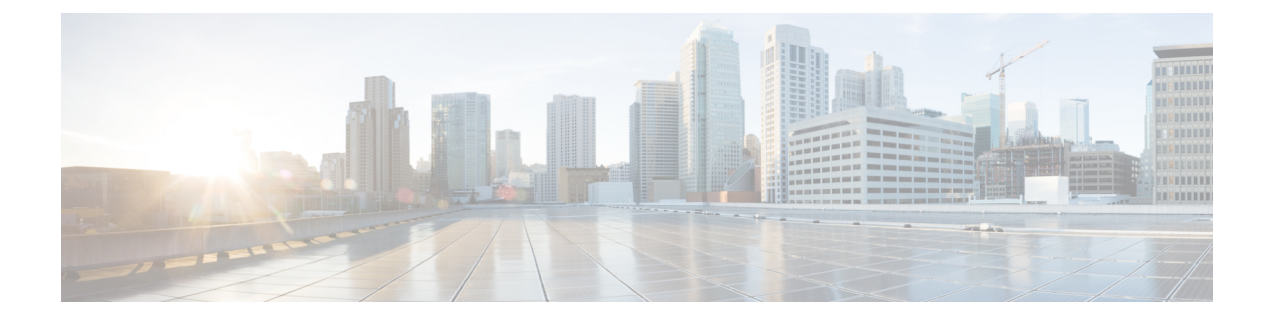

# **Guest Access User Interface Reference**

- Guest Portal [Settings,](#page-0-0) page 1
- Sponsor Portal [Application](#page-20-0) Settings, page 21
- Global [Settings,](#page-26-0) page 27

# <span id="page-0-0"></span>**Guest Portal Settings**

Г

## **Portal Identification Settings**

The navigation path for these settings is **Guest Access** > **Configure** > **Guest Portals or Sponsor Portals** > **Create, Edit or Duplicate** > **Guest Portals or Sponsor Portals Settings and Customization**. Use these settings to identify the portal and select the language files to be used for all the portal pages.

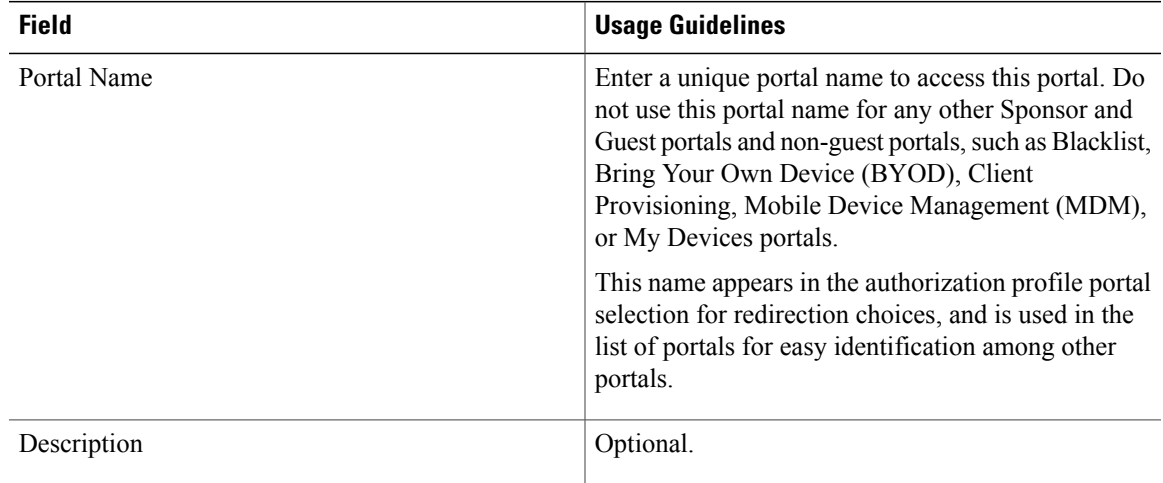

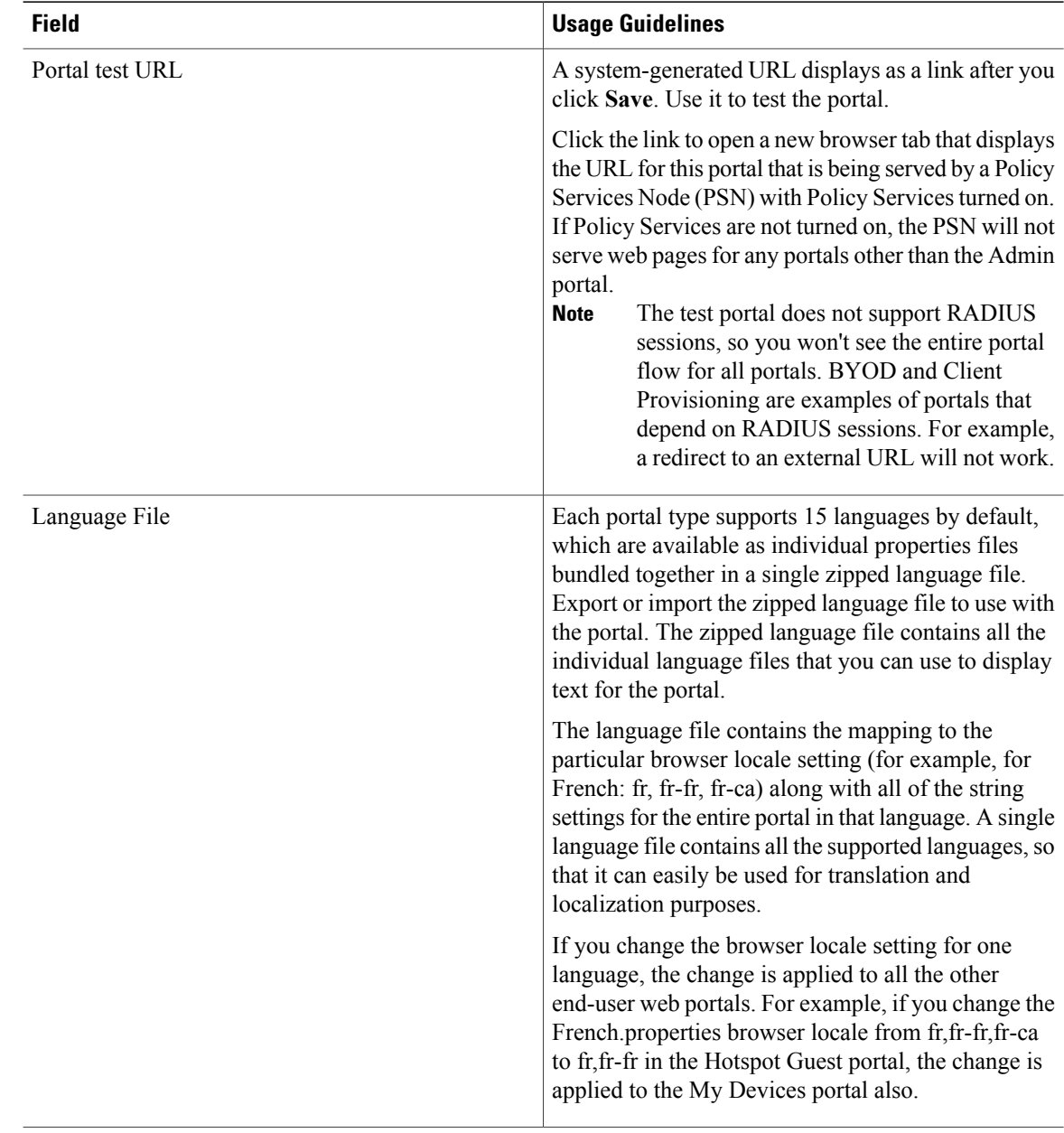

# **Portal Settings for Hotspot Guest Portals**

The navigation path for these settings is **Guest Access** > **Configure** > **Guest Portals** > **Create, Edit or Duplicate** > **Portal Behavior and Flow Settings** > **Portal Settings**.

• **HTTPS Port**—Enter a port value between 8000 to 8999; the default value is 8443 for all the default portals, except the Blacklist Portal, which is 8444. If you upgraded with port values outside this range, they are honored until you change this page. If you do change this page, update the port setting to comply with this restriction.

I

If you assign ports used by a non-guest (such as My Devices) portal to a guest portal, an error message will display.

- **Allowed interfaces**—Select the PSN interfaces which can run a portal. Only a PSN with an available allowed interface on aPSN can create a portal. You can configure any combination of physical interfaces. This is a PSN-wide configuration; all portals can only run on these interfaces, this interface configuration is pushed to all the PSNs.
	- ◦You must configure the Ethernet interfaces using IP addresses on different subnets.
	- ◦The interfaces you enable here must be available on all yourPSNs, including VM-based ones when Policy Services turned on. This is required because any of these PSNs can be used for a redirect at the start of the guest session.
	- ◦The portal certificate Subject Name / Alternate Subject Name must resolve to the interface IP.
	- ◦Configure **ip host x.x.x.x yyy.domain.com** in ISE CLI to map secondary interface IP to FQDN, which is used to match Certificate Subject Name / Alternate Subject Name.
- **Certificate group tag—Select** the group tag of the certificate group to use for the portal's HTTPS traffic.
- **Endpoint identity group**—choose an endpoint identity group to track guest devices. Cisco ISE provides the **GuestEndpoints** endpoint identity group to use as a default. You can also create additional endpoint identity groups if you choose to not use the default.

Choose an endpoint identity group to track employee devices. Cisco ISE providesthe **RegisteredDevices** endpoint identity group to use as a default. You can also create additional endpoint identity groups if you choose to not use the default.

- **Purge endpoints in this identity group when they reach \_\_ days**—Change the number of days since the registration of a user's device before it is purged from the Cisco ISE database. Purging is done on a daily basis and the purge activity is synchronized with the overall purge timing. The change is applied globally for this endpoint identity group. If changes are made to the Endpoint Purge Policy based on other policy conditions, this setting is no longer available for use.
- **CoA Types**
	- ◦CoA Reauthenticate: Causes the NAD to reauthenticate the guest.
	- ◦CoA Terminate: Issues a Change of Authorization (CoA) Terminate to remove the suspended guests from the network.

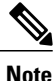

If you chose CoA-Terminate(Admin-Reset), it could take 10-20 seconds before the user is redirected to the portal. This could cause timeout issues, resulting in incorrect Hotspot flow.

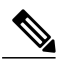

**Note**

The VLAN DHCP Release Page Settings section is editable only when the CoA reauthenticate type is selected.

Π

• **Display Language**—Specify which language is used in the portal: the user's browser locale setting, with a fallback to another language if a browser locale is not available. Or force the portal to always use one language.

# **Acceptable Use Policy (AUP) Page Settings for Hotspot Guest Portals**

The navigation path for this page is **Guest Access** > **Configure** > **Guest Portals** > **Create, Edit or Duplicate** > **Portal Behavior and Flow Settings** > **Acceptable Use Policy (AUP) Page Settings**. Use these settings to define the AUP experience for the users (guests, sponsors or employees as applicable).

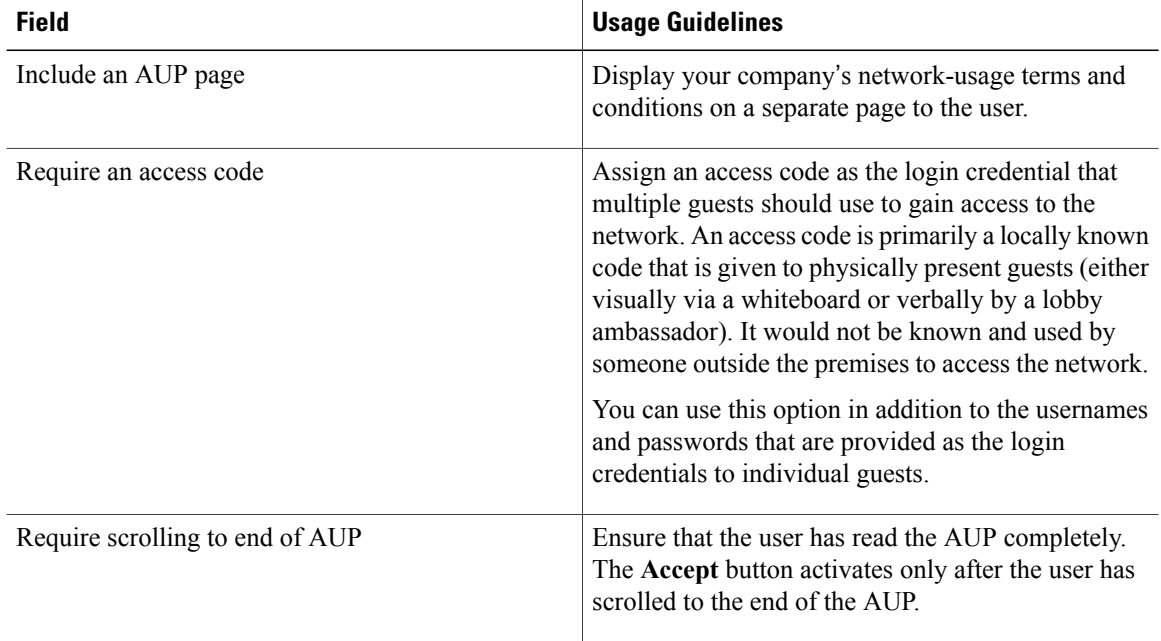

## **Post-Access Banner Page Settings for Hotspot Portals**

The navigation path for this page is **Guest Access** > **Configure** > **Guest Portals** > **Create, Edit or Duplicate** > **Portal Behavior and Flow Settings** > **Post-Access Banner Page Settings**.

Use this setting to inform guests of their access status and any other additional actions, if required.

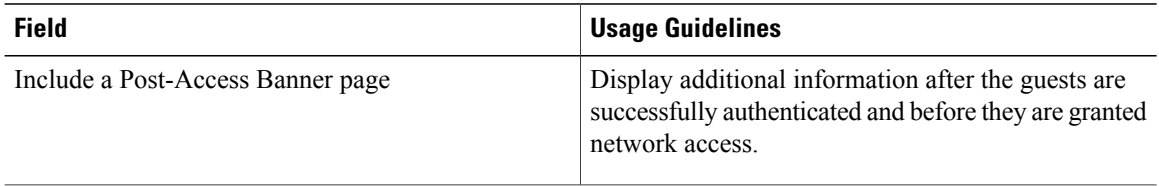

### **Portal Settings for Credentialed Guest Portals**

The navigation path for these settings is: **Guest Access** > **Configure** > **Guest Portals** > **Create, Edit or Duplicate** > **Portal Behavior and Flow Settings** > **Portal Settings**.

• **HTTPS Port**—Enter a Port value between 8000 to 8999; the default value is 8443 for all the default portals, except the Blacklist Portal, which is 8444. If you upgraded ISE and were using Port values outside this range, they are honored until you make any change to this page. If you do change this page, you must update the Port setting to comply with this restriction.

If you assign Ports used by a non-guest (such as My Devices) portal to a guest portal, an error message displays.

- **Allowed interfaces**—Select the PSN interfaces where this portal can run. Only a PSN with an available allowed interface on a PSN can create a portal. You can configure any combination of physical and bonded interfaces. This is a PSN-wide configuration; all portals can only run on these interfaces, this interface configuration is pushed to all the PSNs.
	- ◦The Ethernet interfaces must use IP addresses on different subnets.
	- ◦The interfaces you enable here must be available on all thePSNsthat are running portals, including VM-based ones (when Policy Services turned on). This is required because any of these PSNs can be used for a redirect at the start of the guest session.
	- ◦The portal certificate Subject Name / Alternate Subject Name must resolve to the interface IP. If the interface IP is not the same as the domain, then configure **ip host x.x.x.x yyy.domain.com** in the ISE CLI to map your interface IP to FQDN in the certificate.
- **Certificate group tag—Select** the group tag of the certificate group to use for the portal's HTTPS traffic.
- **Authentication Method** Choose which identity source sequence (ISS) or Identity Provider (IdP) to use for user authentication. The ISS is a list of Identity Stores that are searched in sequence to verify user credentials. Some examples include: Internal Guest Users, Internal Users, Active Directory, LDAP Directory.

Cisco ISE includes a default sponsor Identity Source Sequence for sponsor portals, Sponsor\_Portal\_Sequence.

• Endpoint identity group—Choose an endpoint identity group to track guest devices. Cisco ISE provides the **GuestEndpoints** endpoint identity group to use as a default. You can also create additional endpoint identity groups if you choose to not use the default.

Choose an endpoint identity group to track employee devices. Cisco ISE providesthe **RegisteredDevices** endpoint identity group to use as a default. You can also create more endpoint identity groups if you choose to not use the default.

• **Display Language**—Specify which language is used in the portal: the user's browser locale setting, with a fallback to another language if a browser locale is not available. Or force the portal to always use one language.

#### **Portal Configuration Rules**

Portals assigned to the same HTTPS Port can use the same Gigabit Ethernet interface or another interface. If they use the same Port and interface combination, they must use the same certificate group tag. For example:

- Valid combinations include:
	- ◦Sponsor portal:Port **8443**, Interface **0**, Certificate tag **A**, and My Devices portal:Port **8443**, Interface **0**, Certificate group **A**.
	- ◦Sponsor portal: Port **8443**, Interface **0**, Certificate group **A** and My Devices portal: Port **8445**, Interface **0**, Certificate group **B**.
	- ◦Sponsor portal:Port **8444**, Interface **1**, Certificate group **A** and Blacklist portal:Port **8444**, Interface **0**, Certificate group **B**.
- Invalid combinations include:
	- ◦Sponsor portal: Port **8443**, Interface **0**, Certificate group **A** and My Devices portal: **8443**, Interface **0**, Certificate group **B**.
	- ◦Sponsor portal: Port **8444**, Interface **0**, Certificate tag **A** and Blacklist portal: Port **8444**, Interface **0**, Certificate group **A**.

### **Login Page Settings for Credentialed Guest Portals**

The navigation path for this page is: **Guest Access** > **Configure** > **Guest Portals** > **Create, Edit or Duplicate** > **Portal Behavior and Flow Settings** > **Login Page Settings**.

Use these settings to define the login experience for users (guests, sponsors or employees as applicable), the parameters for failed login attempts, and AUP information for this page.

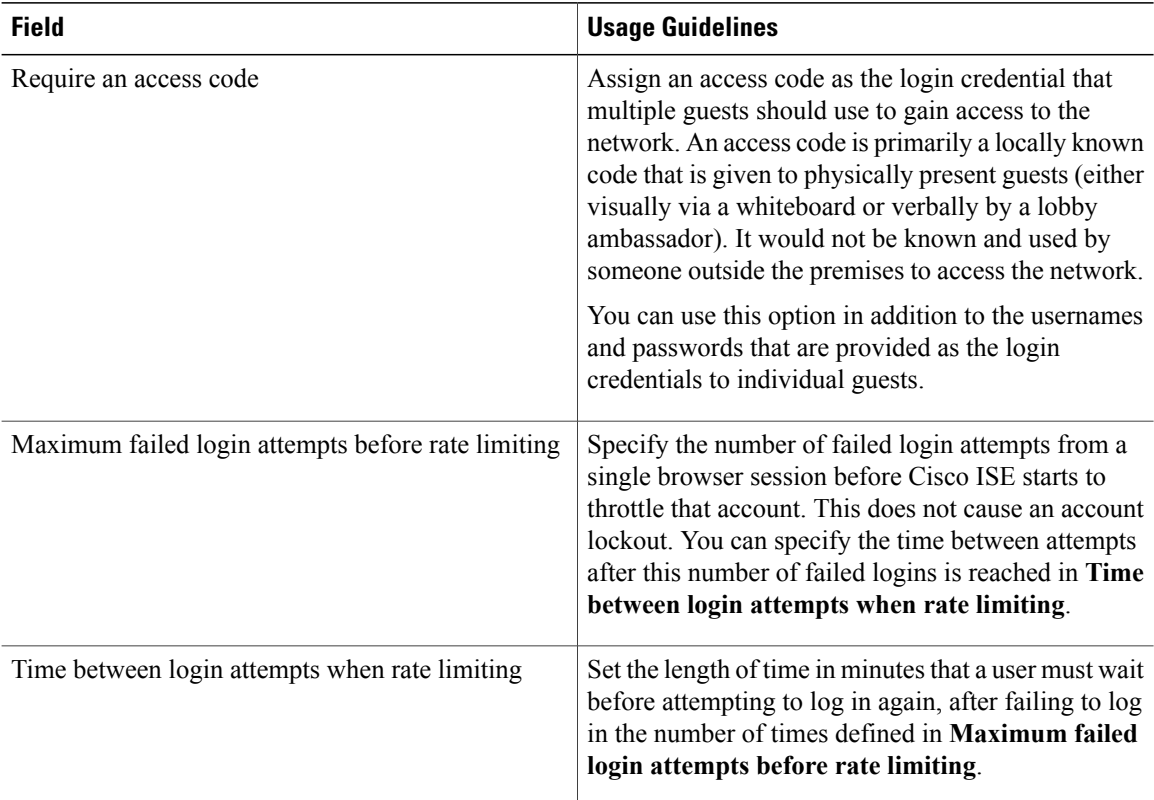

Г

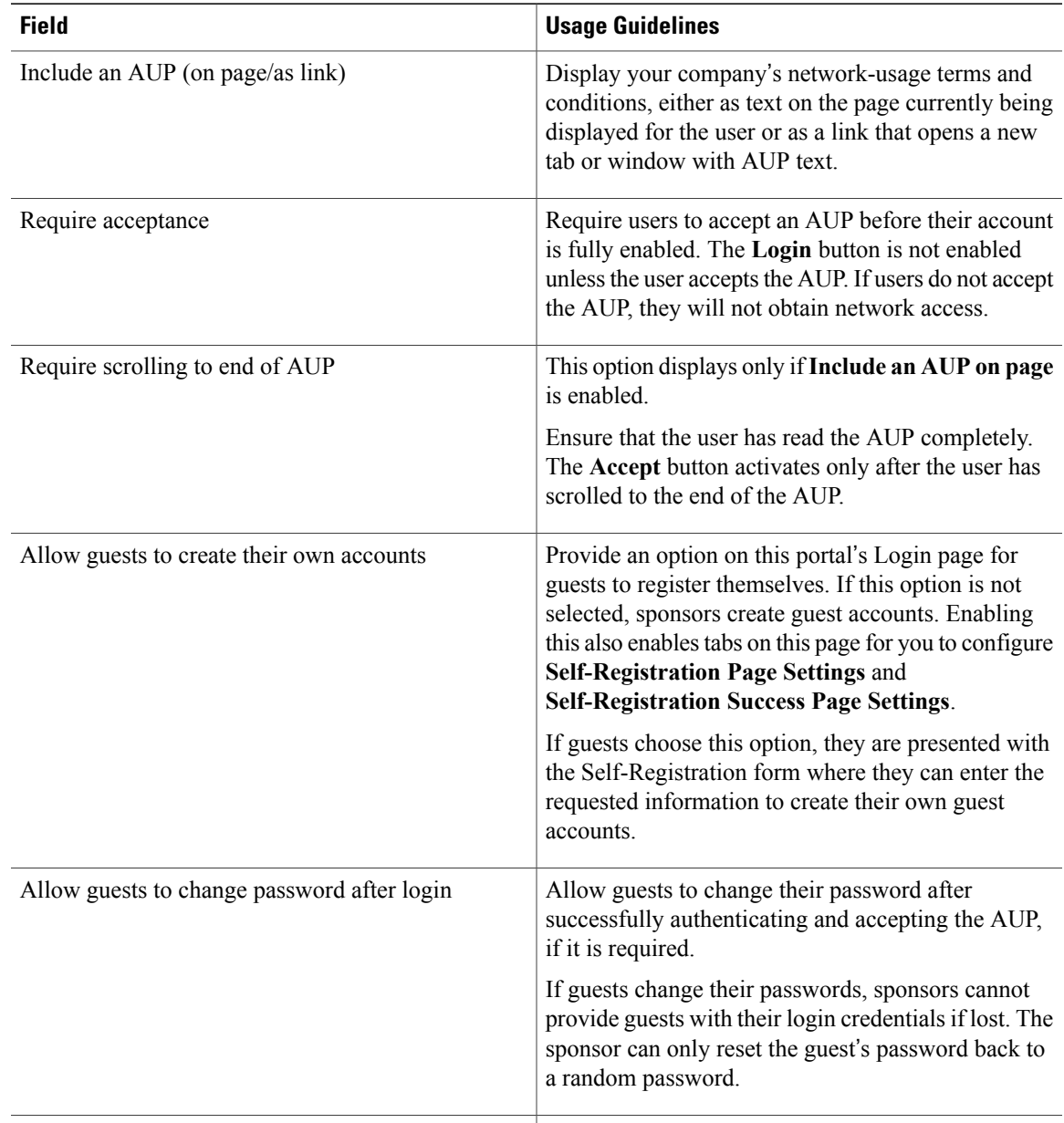

# **Self-Registration Page Settings for Credentialed Guest Portals**

The navigation path for this page is **Guest Access** > **Configure** > **Guest Portals** > **Create, Edit or Duplicate** > **Portal Behavior and Flow Settings** > **Self Registration PageSettings**. Use these settings to enable guests to register themselves and specify the information they need to provide on the Self-Registration form.

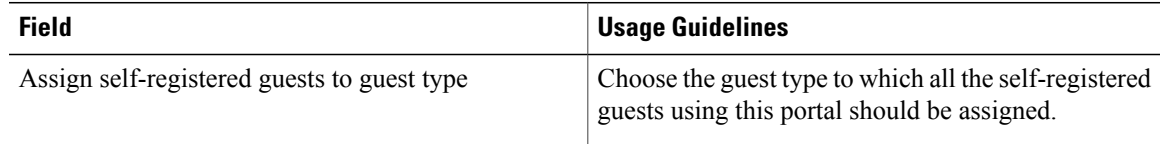

I

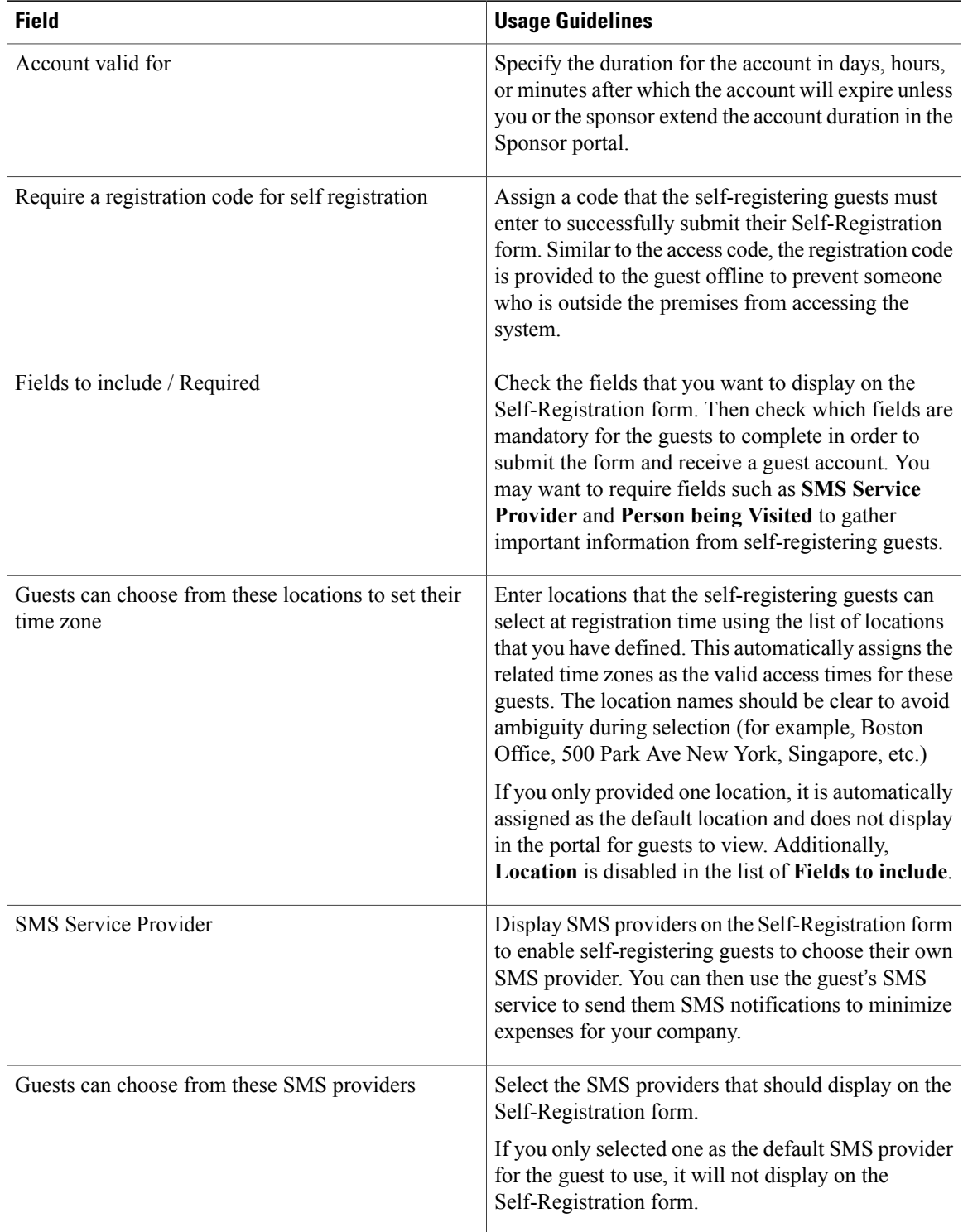

 $\mathbf I$ 

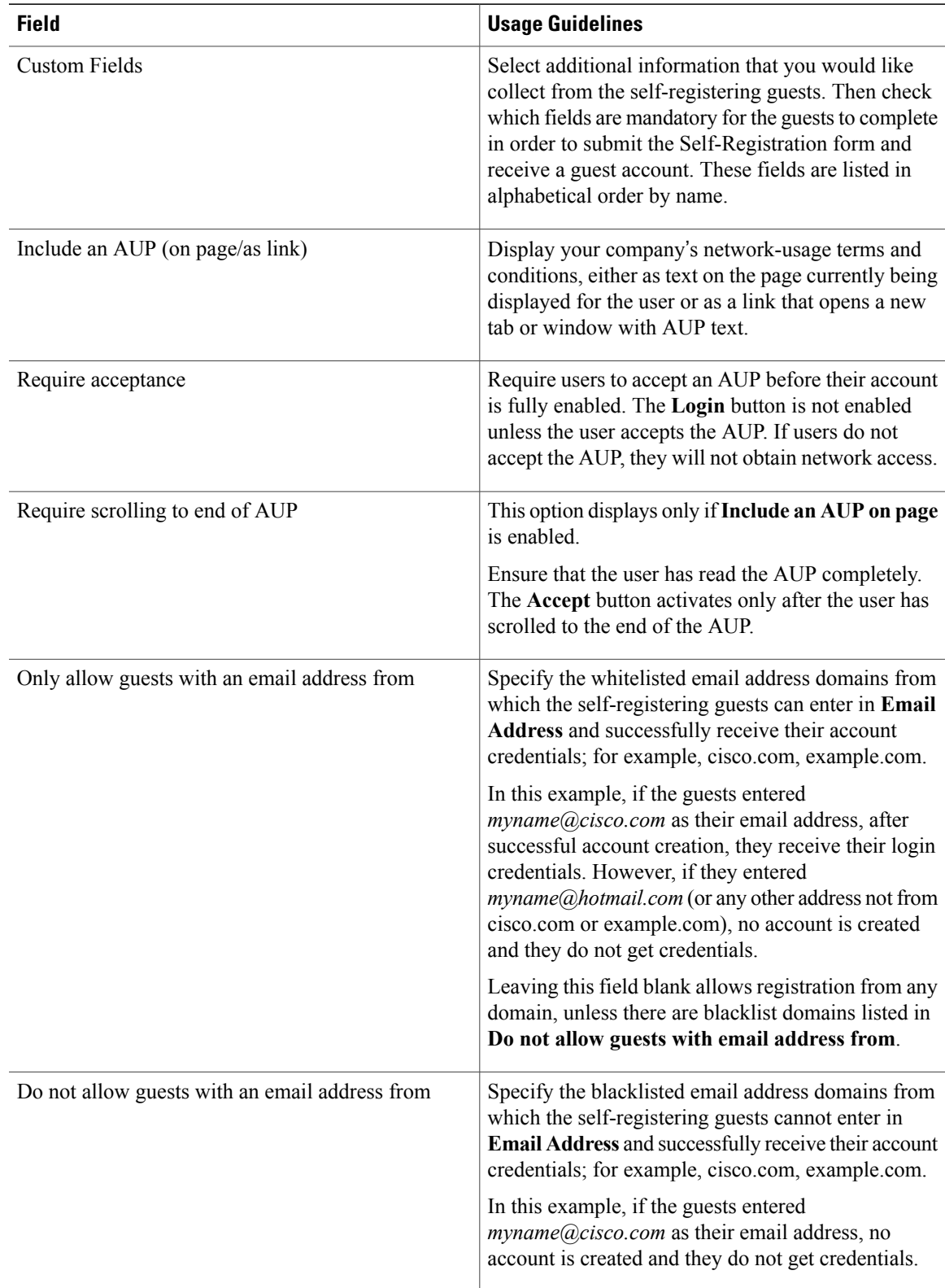

I

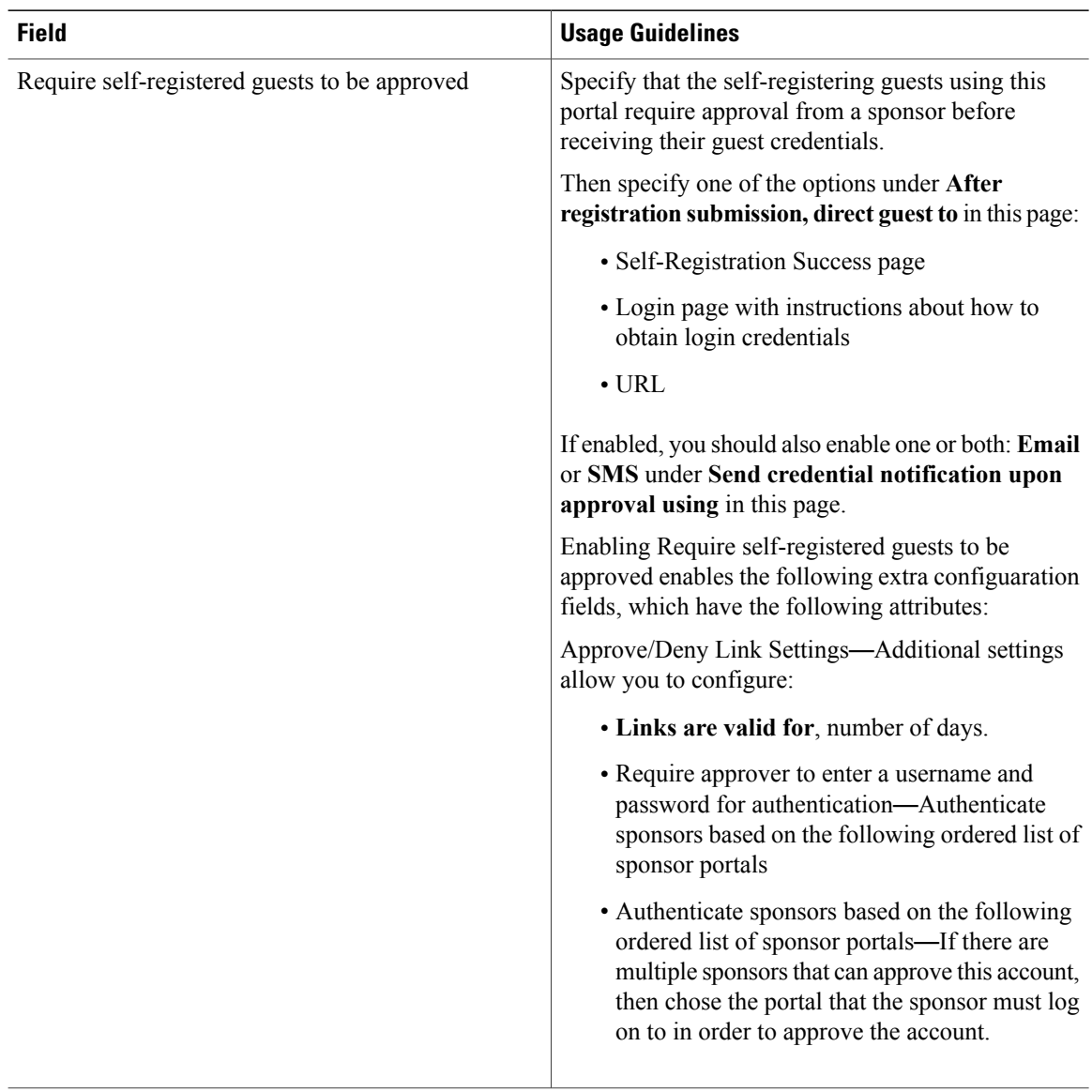

 $\mathbf I$ 

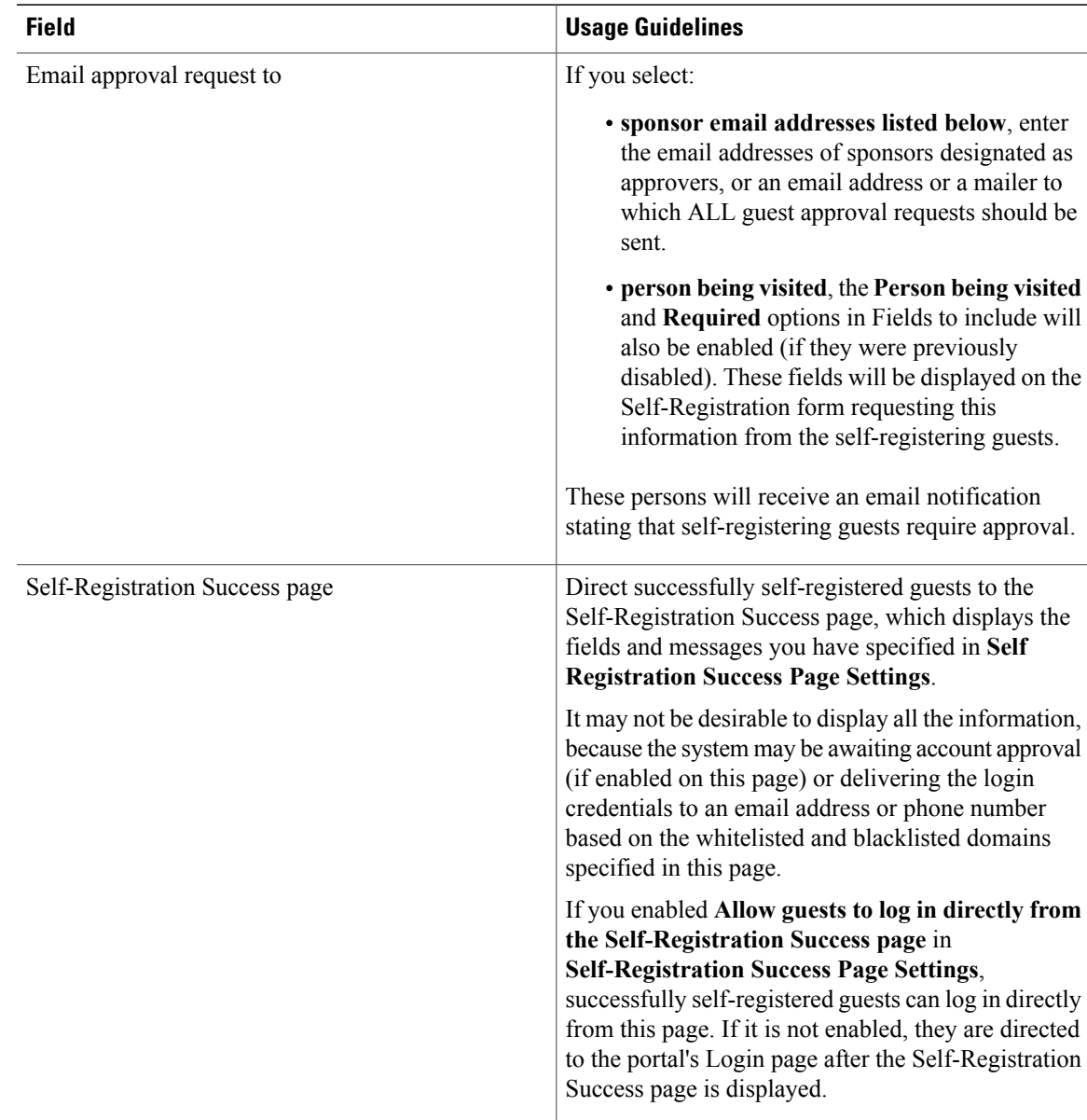

I

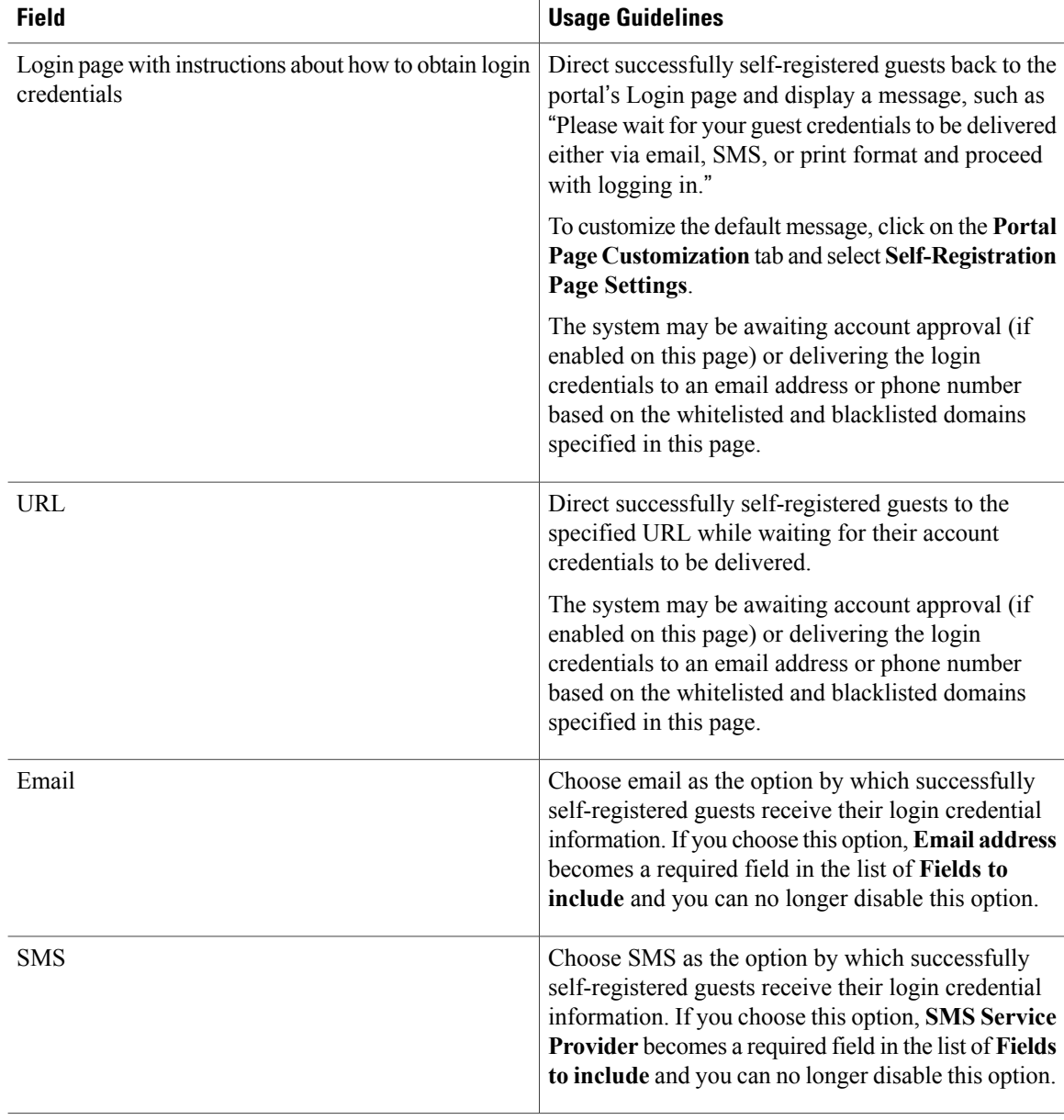

# **Self Registration Success Page Settings for Credentialed Guest Portals**

The navigation path for this page is **Guest Access** > **Configure** > **Guest Portals** > **Create, Edit or Duplicate** > **Portal Behavior and Flow Settings** > **Self Registration Success Page Settings**. Use these settings to notify successfully self-registered guests of the credentials they need to gain access to the network.

Г

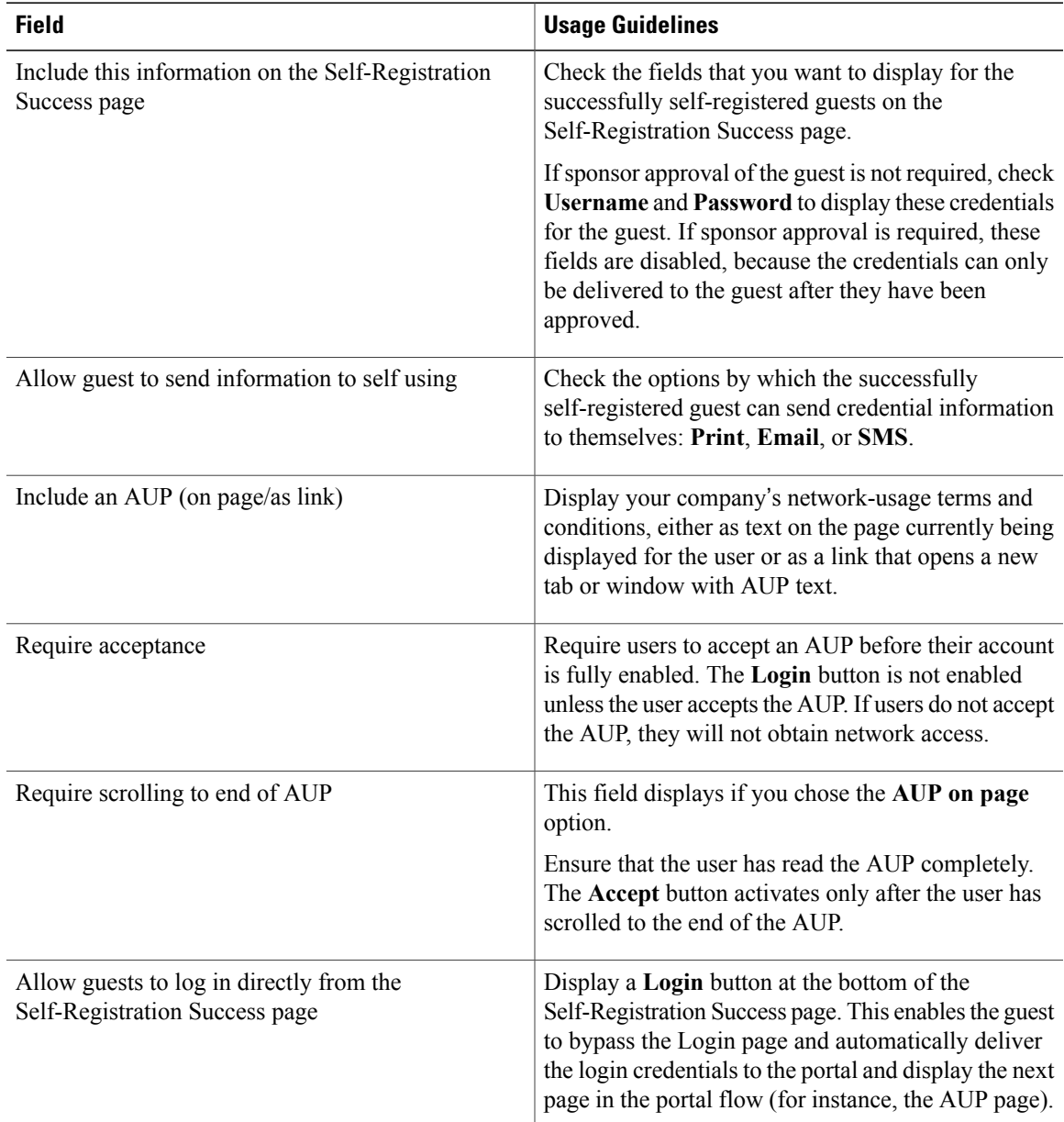

# **Acceptable Use Policy (AUP) Page Settings for Credentialed Guest Portals**

The navigation path for this page is **Guest Access** > **Configure** > **Guest Portals** > **Create, Edit or Duplicate** > **Portal Behavior and Flow Settings** > **Acceptable Use Policy (AUP) Page Settings**. Use these settings to define the AUP experience for the users (guests, sponsors or employees as applicable).

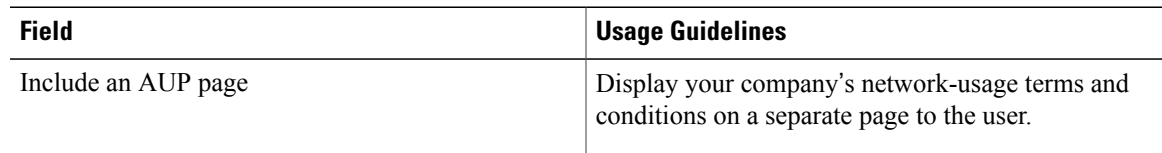

T

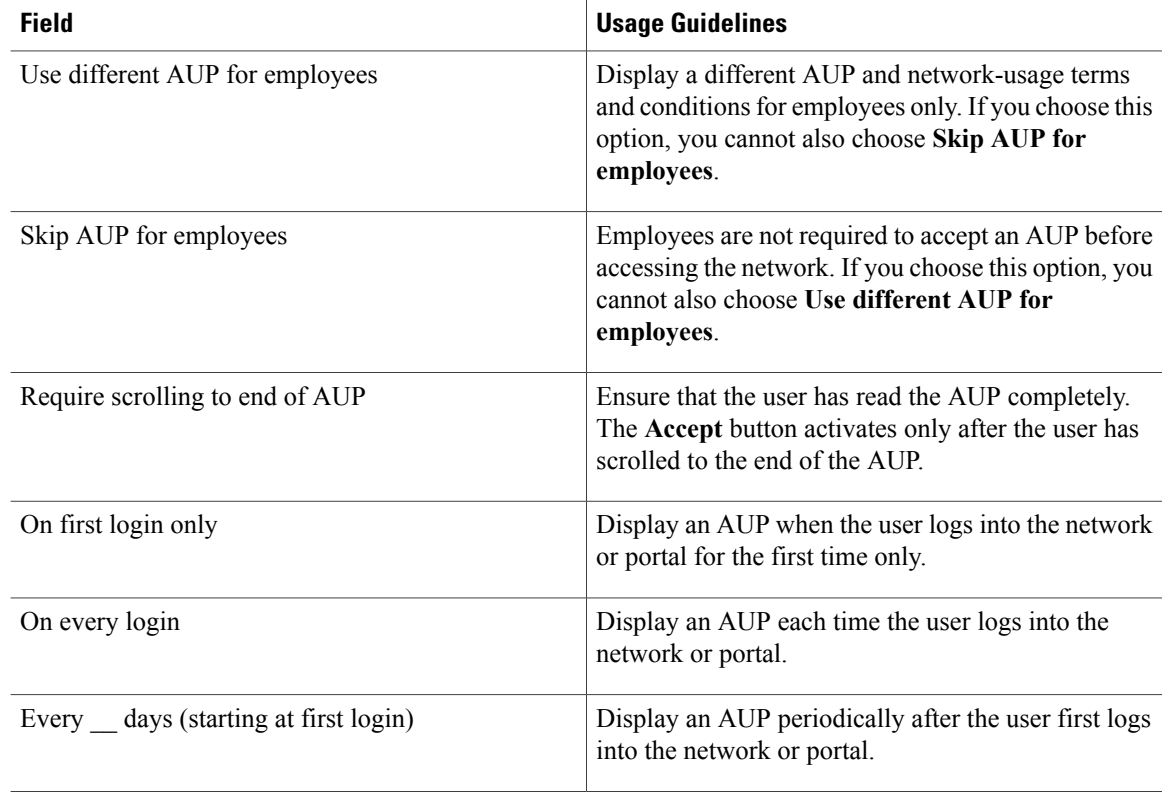

# **Guest Change Password Settings for Credentialed Guest Portals**

The navigation path for this page is **Guest Access** > **Configure** > **Guest Portals** > **Create, Edit or Duplicate** > **Portal Behavior and Flow Settings** > **Guest Change Password Settings**.

Use this setting to require all guests to change their passwords after they first log in.

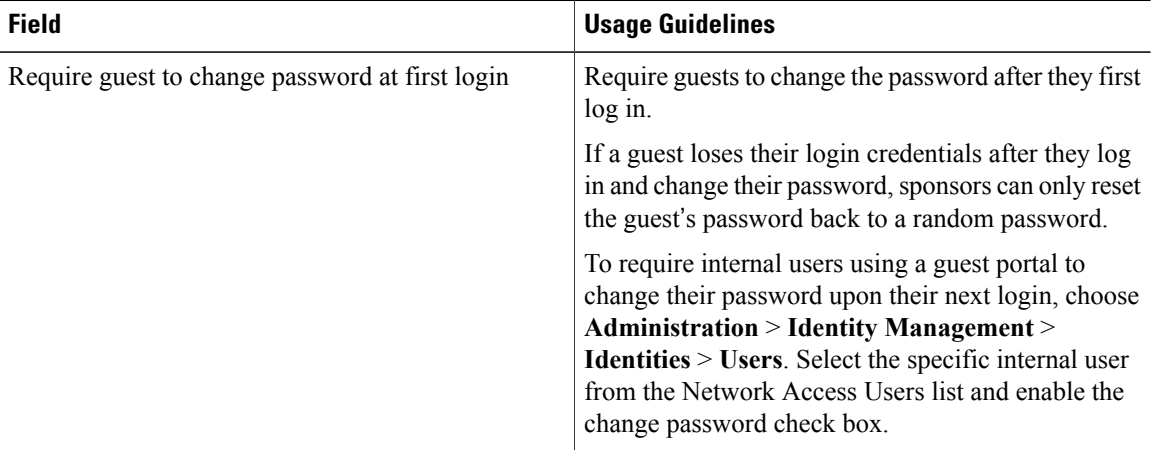

### **Guest Device Registration Settings for Credentialed Guest Portals**

The navigation path for this page is **Guest Access** > **Configure** > **Guest Portals** > **Create, Edit or Duplicate** > **Portal Behavior and Flow Settings** > **Guest Device Registration Settings**.

Use these settings to either ensure that Cisco ISE automatically registers guest devices when they log in to or to allow guests to manually register their devices after they log in.

The maximum number of devices is specified for each guest type in **Guest Access** > **Configure** > **Guest Types**.

| <b>Field</b>                         | <b>Usage Guidelines</b>                                                                                                    |
|--------------------------------------|----------------------------------------------------------------------------------------------------|
| Automatically register guest devices | Automatically create an endpoint for the device from<br>which the guest is accessing this portal. The endpoint<br>will be added to the endpoint identity group specified<br>for this portal and is subject to the identity group's<br>purge policy.                                                                                                    |
|                                      | An authorization rule can now be created to allow<br>access to endpoints in that identity group, so that web<br>authentication is no longer required.                                                                                                    |
|                                      | If the maximum number of registered devices is<br>reached, the system automatically deletes the first<br>registered device, registers the device the guest is<br>trying to log in with, and notifies them. Choose Guest<br>$Access > \text{Configure} > \text{Guest Types}$ to change the<br>maximum number of devices with which a guest can<br>register. |
| Allow guests to register devices     | Guests can register their devices manually by<br>providing a name, description and MAC address. The<br>MAC address is associated with an endpoint identity<br>group.                                                                                                    |
|                                      | If the maximum number of registered devices is<br>reached, the guest is required to delete at least one<br>device before being allowed to register another device.                                                                                                    |

### **BYOD Settings for Credentialed Guest Portals**

The navigation path for this page is **Guest Access** > **Configure** > **Guest Portals** > **Create, Edit or Duplicate** > **Portal Behavior and Flow Settings** > **BYOD Settings**.

Use these settings to enable Bring Your Own Device (BYOD) functionality for non-guests, such as employees, using the Credentialed Guest portals to access your corporate network.

I

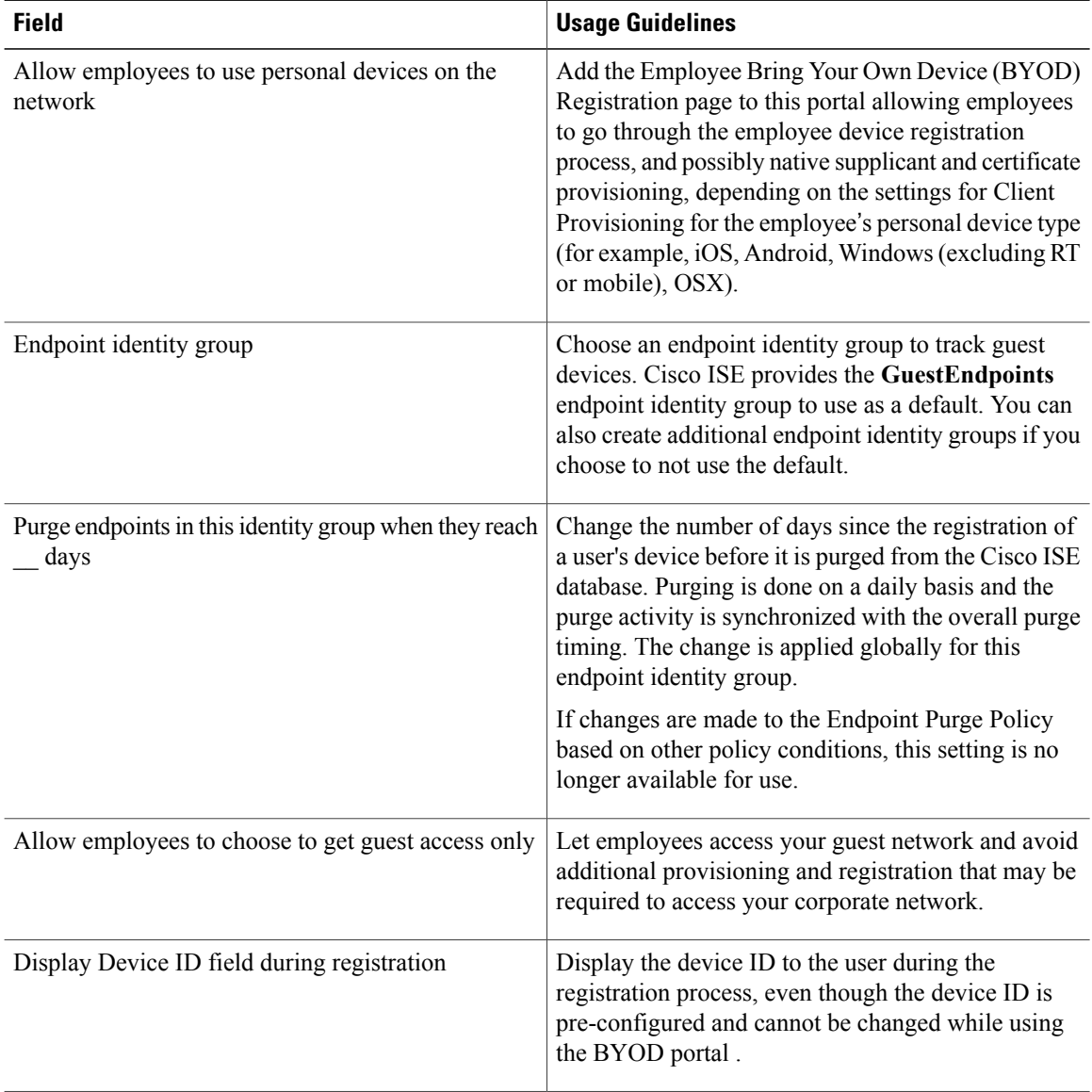

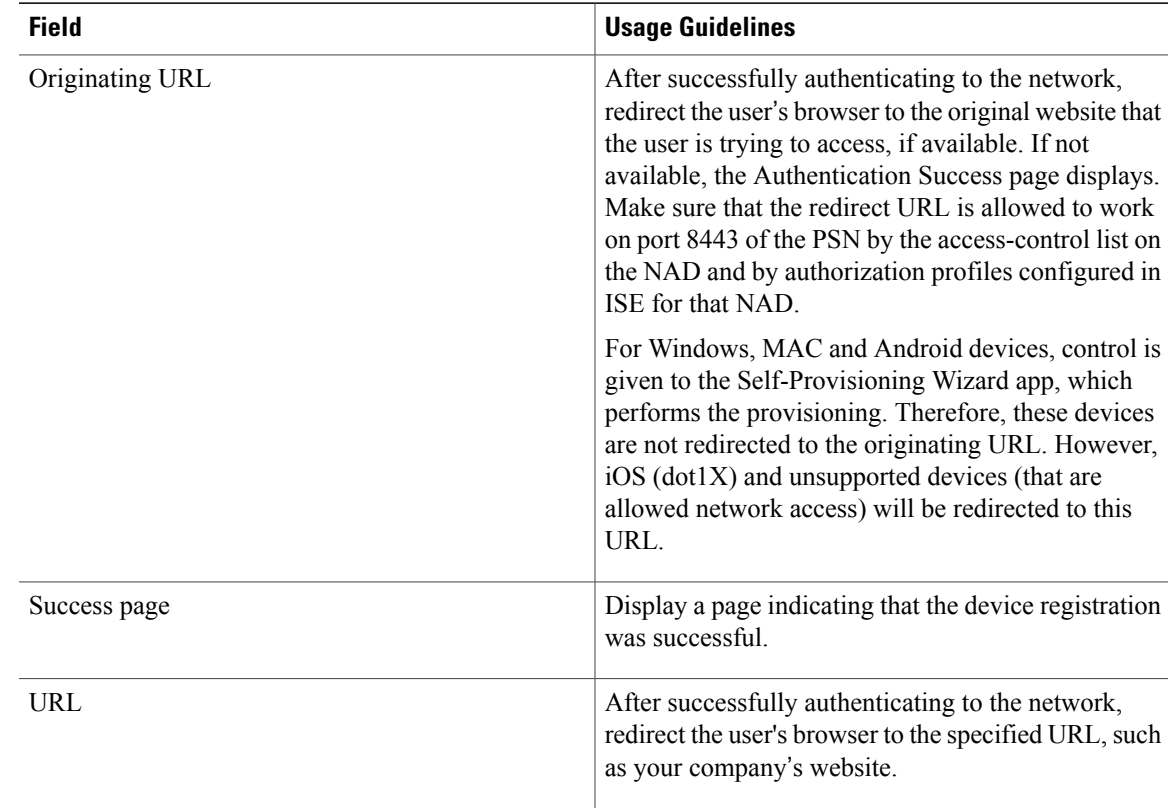

### **Post-Login Banner Page Settings for Credentialed Guest Portals**

The navigation path for this page is **Guest Access** > **Configure** > **Guest Portals orSponsor Portals** > **Create, Edit or Duplicate** > **Portal Behavior and Flow Settings** > **Post-Login Banner Page Settings**. Use this setting to notify users (guests, sponsors or employees as applicable) of additional information after they log in successfully.

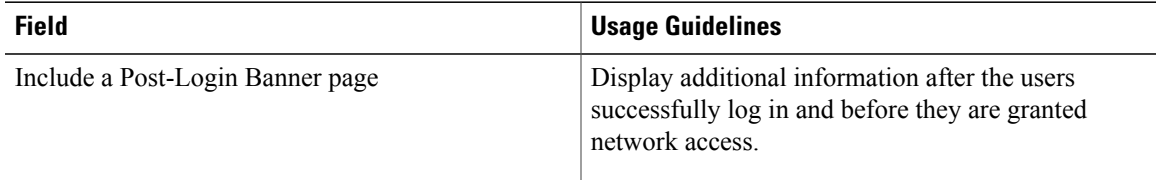

# **Guest Device Compliance Settings for Credentialed Guest Portals**

The navigation path for this page is **Guest Access** > **Configure** > **Guest Portals** > **Create, Edit or Duplicate** > **Portal Behavior and Flow Settings** > **Guest Device Compliance Settings**. Use these settings to require guests, and employees using the guest portal, to undergo client provisioning of their devices in order to gain access to the network.

T

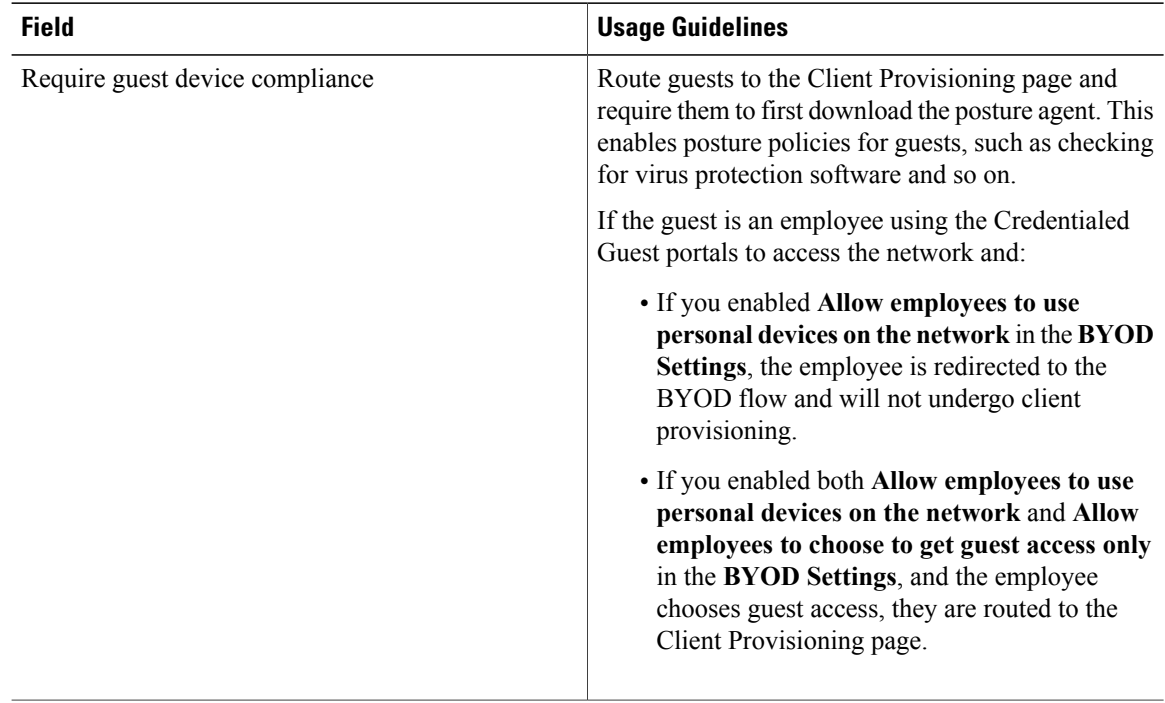

# **VLAN DHCP Release Page Settings for Guest Portals**

The navigation path for this page is **Guest Access** > **Configure** > **Guest Portals** > **Create, Edit or Duplicate** > **Portal Behavior and Flow Settings** > **VLAN DHCP Release Page Settings**. Use these settings to enable the release and renewal of the guest device IP address.

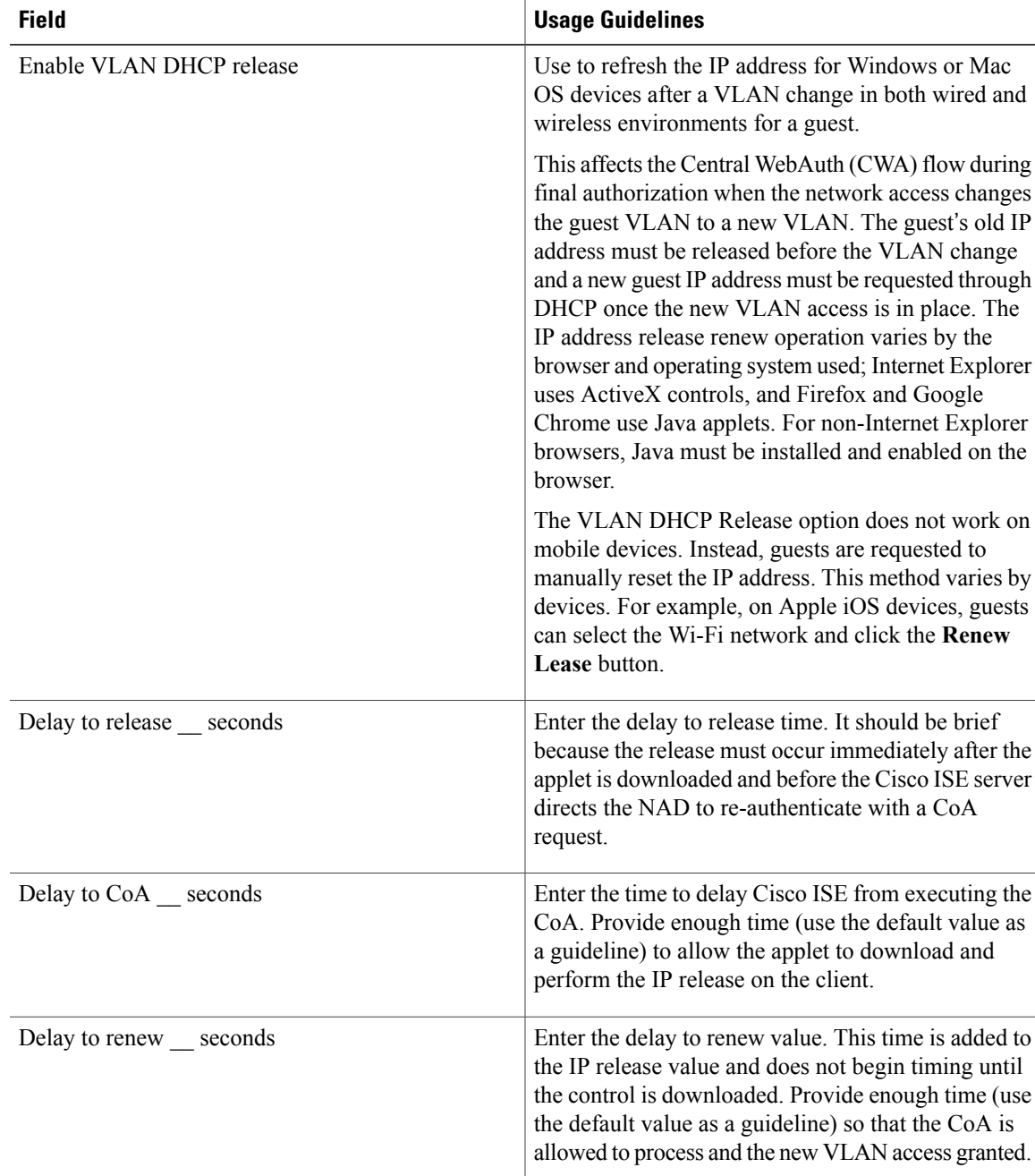

# **Authentication Success Settings for Guest Portals**

Г

The navigation path for this page is **Guest Access** > **Configure** > **Guest Portals** > **Create, Edit or Duplicate** > **Portal Behavior and Flow Settings** > **Authentication Success Settings**. Use these settings to notify the users (guests, sponsors, or employees as applicable) of authentication success

or display a URL. Under **Once authenticated, take guest to:**, configure the following fields:

• **Originating URL**—After successfully authenticating to the network, redirect the user's browser to the original website that the user is trying to access, if available. If not available, the AuthenticationSuccess page displays.

For Windows, MAC and Android devices, control is given to the Self-Provisioning Wizard app, which performs the provisioning. Therefore, these devices are not redirected to the originating URL. However, iOS (dot1X) and unsupported devices (that are allowed network access) will be redirected to this URL.

- **Authentication Success page**—Notification of successful authentication of the user.
- **URL—After successfully authenticating to the network, redirect the user's browser to the specified URL,** such as your company's website.

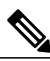

**Note**

If you redirect a Guest to an external URL after authentication, there may be a delay while the URL address is resolved and the session is redirected. Make sure that the redirect URL is allowed to work on port 8443 of the PSN by the access-control list on the NAD and by authorization profiles configured in ISE for that NAD.

### **Support Information Page Settings for Guest Portals**

The navigation path for this page is **Guest Access** > **Configure** > **Guest Portals** > **Create, Edit or Duplicate** > **Portal Behavior and Flow Settings** > **Support Information Page Settings**.

Use these settings to display the information that your Help Desk can use to troubleshoot access issues experienced by users (guests, sponsors or employees as applicable).

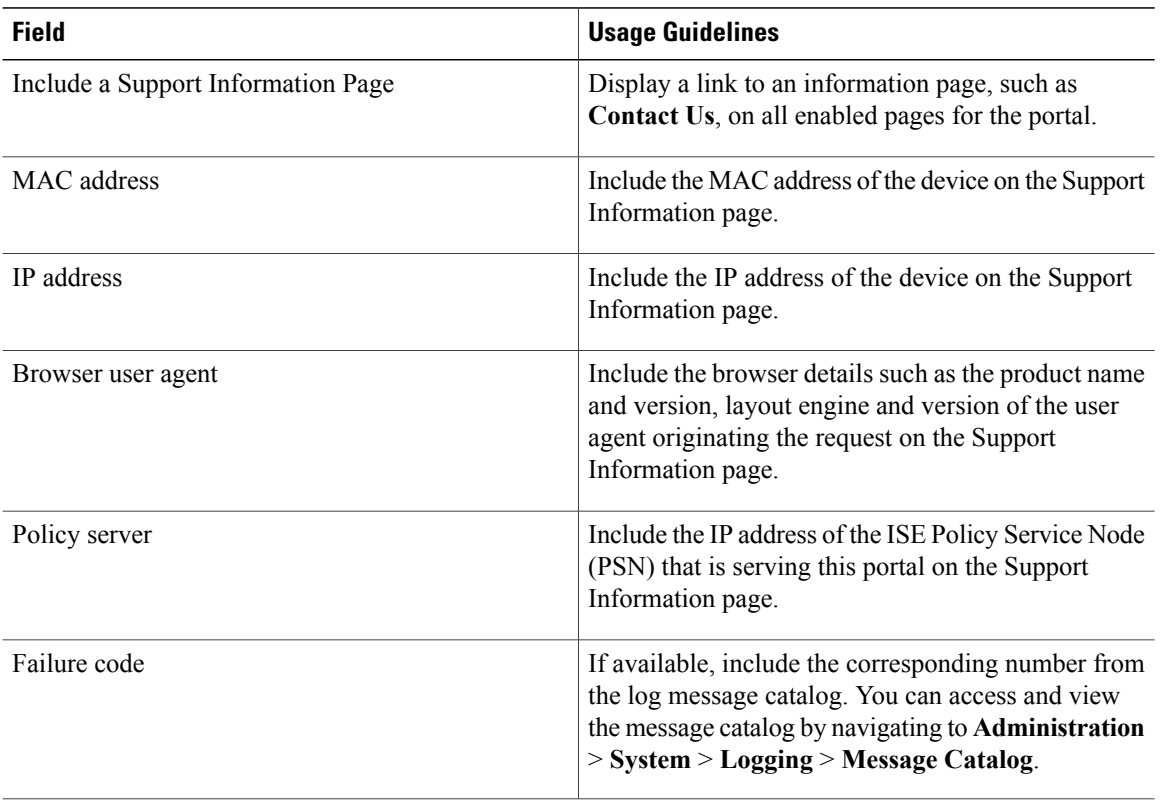

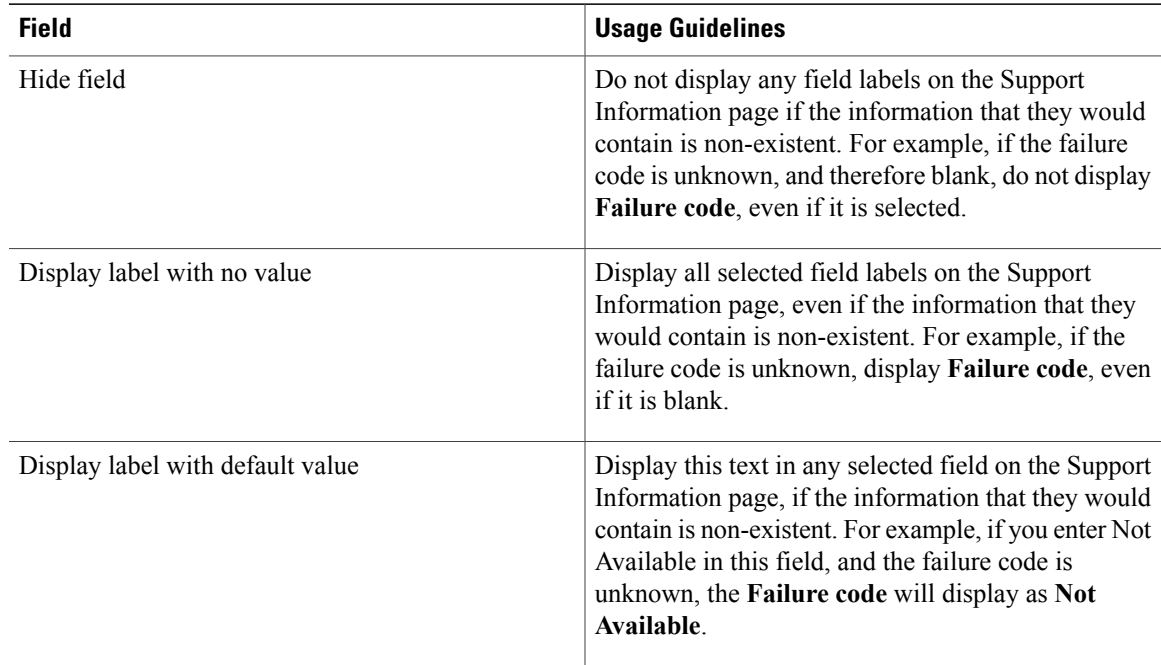

# <span id="page-20-0"></span>**Sponsor Portal Application Settings**

# **Portal Identification Settings**

Г

The navigation path for these settings is **Guest Access** > **Configure** > **Guest Portals or Sponsor Portals** > **Create, Edit or Duplicate** > **Guest Portals or Sponsor Portals Settings and Customization**. Use these settings to identify the portal and select the language files to be used for all the portal pages.

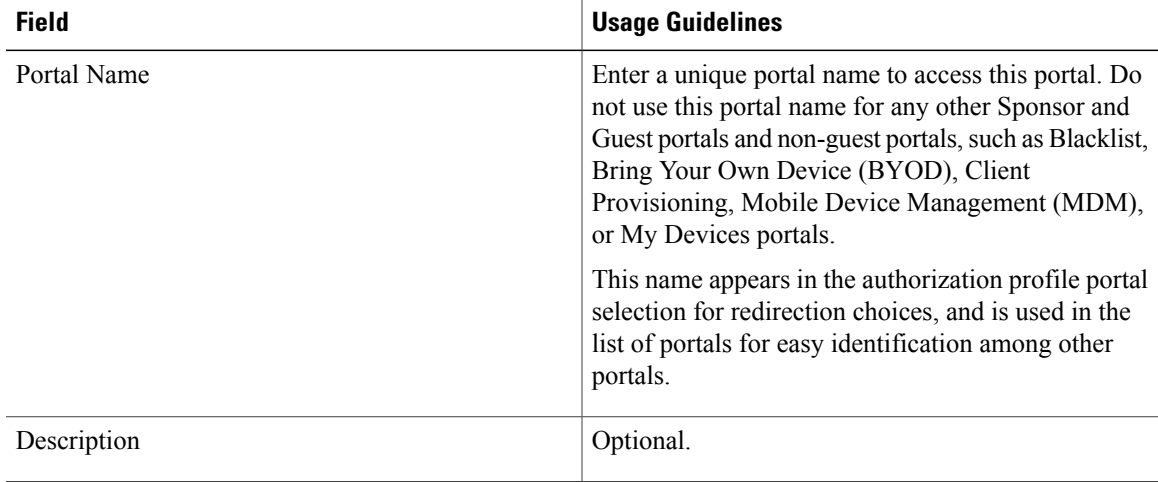

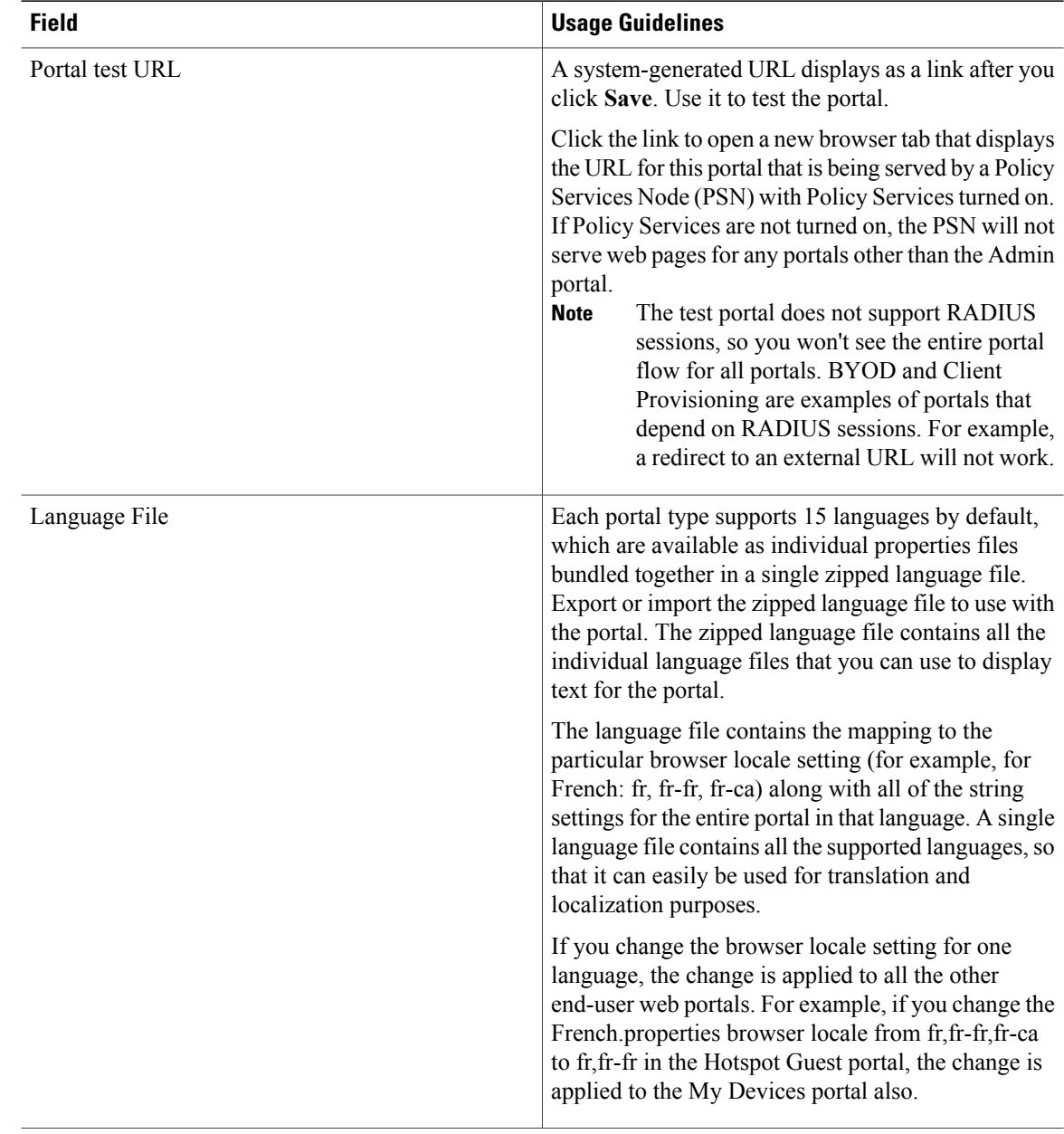

# **Portal Settings for Sponsor Portals**

•

Configure these settings to identify the portal and select the language files to be used for all the portal pages.

• **HTTPS Port**—Enter a port value between 8000 to 8999; the default value is 8443 for all the default portals, except the Blacklist Portal, which is 8444. If you upgraded with port values outside this range, they are honored until you change this page. If you do change this page, update the port setting to comply with this restriction.

I

If you assign ports used by a non-guest (such as My Devices) portal to a guest portal, an error message will display.

- **Allowed interfaces**—Select the PSN interfaces which can run a portal. Only a PSN with an available allowed interface on aPSN can create a portal. You can configure any combination of physical interfaces. Thisis aPSN-wide configuration; all portals can only run on these interfaces, thisinterface configuration is pushed to all the PSNs.
	- ◦You must configure the Ethernet interfaces using IP addresses on different subnets.
	- ◦The interfaces you enable here must be available on all yourPSNs, including VM-based ones when Policy Services turned on. This is required because any of these PSNs can be used for a redirect at the start of the guest session.
	- ◦The portal certificate Subject Name / Alternate Subject Name must resolve to the interface IP.
	- ◦Configure **ip host x.x.x.x yyy.domain.com** in ISE CLI to map secondary interface IP to FQDN, which is used to match Certificate Subject Name / Alternate Subject Name.
- **Certificate group tag—Select** the group tag of the certificate group to use for the portal's HTTPS traffic.
- **Authentication Method** —Choose which identity source sequence (ISS) or Identity Provider (IdP) to use for user authentication. The ISS is a list of Identity Stores that are searched in sequence to verify user credentials. Some examples include: Internal Guest Users, Internal Users, Active Directory, LDAP Directory.

Cisco ISE includes a default sponsor Identity Source Sequence for sponsor portals, Sponsor Portal Sequence.

- **Employees using this portal as guests inherit login options from**—Choose the Guest Type that employees are assigned when they log on to this portal. The employee's endpoint data is stored in the endpoint identity group configured in that guest type for the attribute **Store device information in endpoint identity group**. No other attributes from the associated guest type are inherited.
- **Display Language**—Specify which language is used in the portal: the user's browser locale setting, with a fallback to another language if a browser locale is not available. Or force the portal to always use one language.

### **Login Settings for Sponsor Portals**

The navigation path for this page is **Guest Access** > **Configure** > **Sponsor Portals** > **Create, Edit or Duplicate** > **Portal Behavior and Flow Settings** > **Login Page Settings**.

Use these settings to define the login experience for users (guests, sponsors or employees as applicable), the parameters for failed login attempts, and AUP information for this page.

Τ

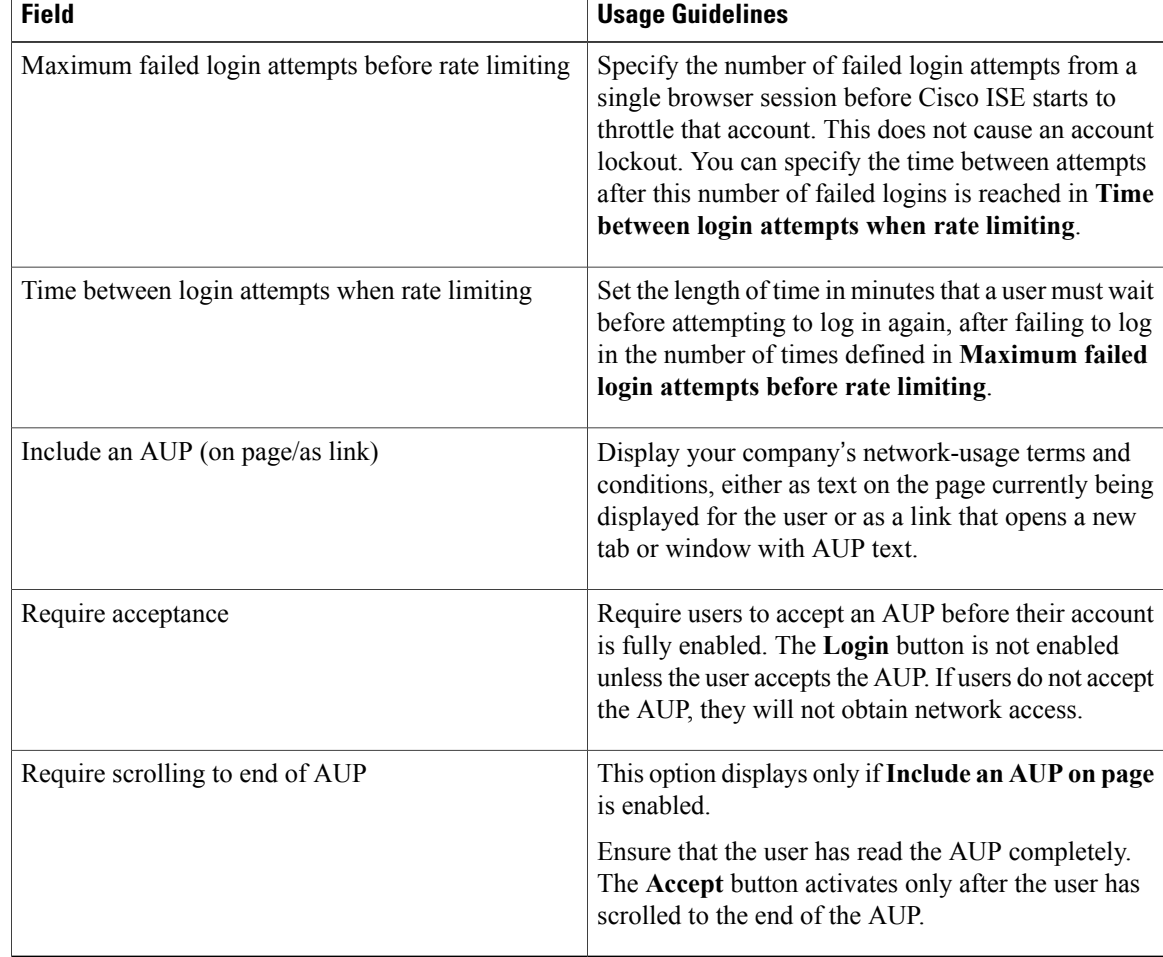

#### **Table 1: Login Page Settings for Sponsor Portals**

# **Acceptable Use Policy (AUP) Settings for Sponsor Portals**

The navigation path for this page is **Guest Access** > **Configure** > **Sponsor Portals** > **Create, Edit or Duplicate** > **Portal Behavior and Flow Settings** > **Acceptable Use Policy (AUP) Page Settings**.

Use these settings to define the AUP experience for the users (guests, sponsors or employees as applicable).

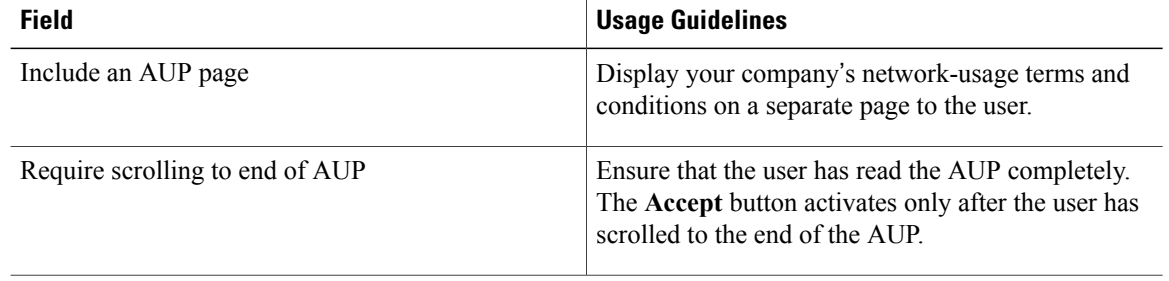

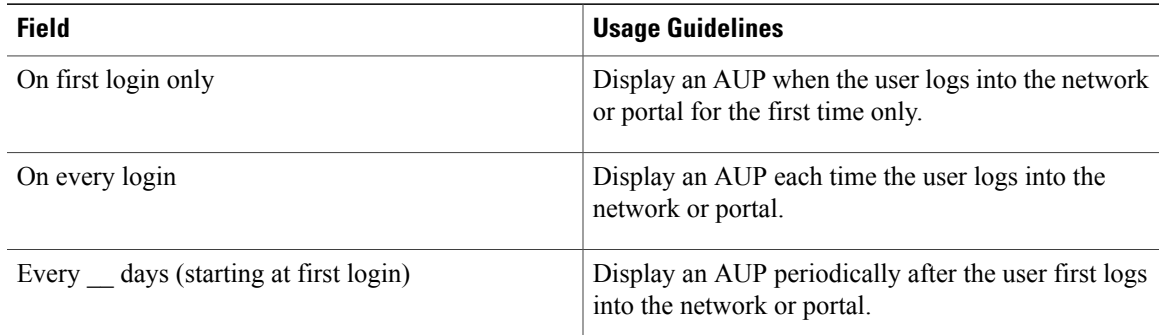

## **Sponsor Change Password Settings for Sponsor Portals**

The navigation path for this page is **Guest Access** > **Configure** > **Sponsor Portals** > **Create, Edit or Duplicate** > **Portal Behavior and Flow Settings** > **Sponsor Change Password Settings**. Use these settings to define the password requirements for sponsors using the Sponsor portal.

To set the sponsor password policy, choose **Administration** > **Identity Management** > **Settings** > **User Password Policy**.

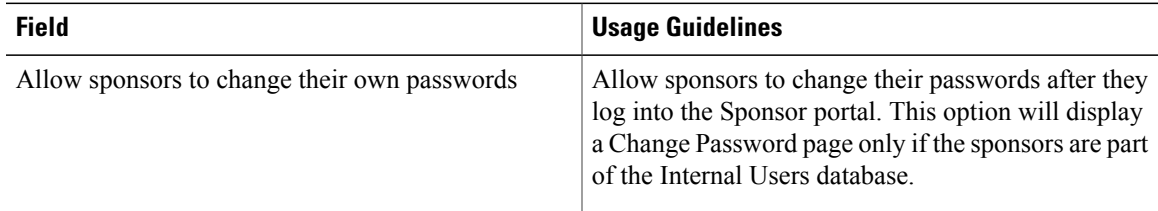

### **Post-Login Banner Settings for Sponsor Portals**

The navigation path for this page is **Guest Access** > **Configure** > **Guest Portals orSponsor Portals** > **Create, Edit or Duplicate** > **Portal Behavior and Flow Settings** > **Post-Login Banner Page Settings**. Use this setting to notify users (guests, sponsors or employees as applicable) of additional information after they log in successfully.

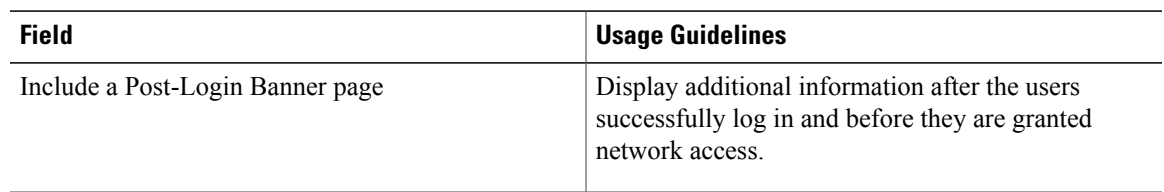

### **Support Information Page Settings for Sponsor Portals**

The navigation path for this page is **Guest Access** > **Configure** > **Sponsor Portals** > **Create, Edit or Duplicate** > **Portal Behavior and Flow Settings** > **Support Information Page Settings**.

 $\mathbf I$ 

Use these settings to display the information that your Help Desk can use to troubleshoot access issues experienced by users (guests, sponsors or employees as applicable).

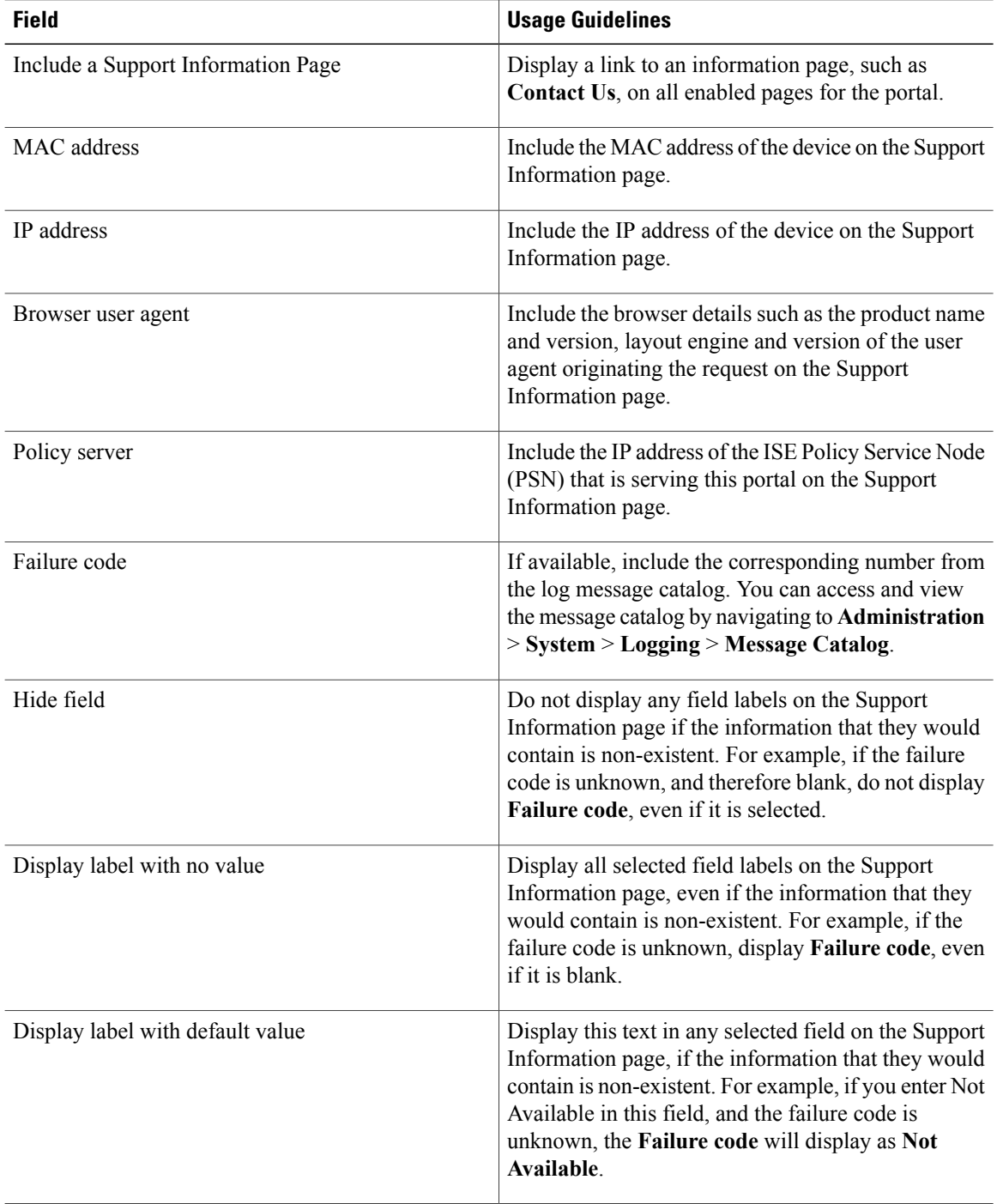

### **Notify Guests Customization for Sponsor Portals**

The navigation path for these settings is **Guest Access** > **Configure** > **Sponsor Portals** > **Create, Edit or Duplicate** > **Portal Page Customization** > **Notify Guests**.

Under **Page Customizations**, you can customize the messages, titles, content, instructions, and field and button labels that appear on the notifications that sponsors send to guests from the Sponsor portal.

Under **Settings**, you can specify whether sponsors can send usernames and passwords separately to guests using email or SMS. You can also specify whether sponsors can display a Support Information page for guests to provide information that a help desk can use to troubleshoot access issues.

## **Manage and Approve Customization for Sponsor Portals**

The navigation path for these settings is **Guest Access** > **Configure** > **Sponsor Portals** > **Create, Edit or Duplicate** > **Portal Page Customization** > **Manage and Approve**.

Under **Page Customizations**, you can customize the messages, titles, content, instructions, and field and button labels that appear on the Manage and Approve tabs of the Sponsor portal.

These include the accounts (registered and pending) summary and detailed views, the pop-up dialogs that display based on the operations the sponsor performs on guest accounts such as edit, extend, suspend and so on, and also general portal and account action messages.

# <span id="page-26-0"></span>**Global Settings**

### **Global Settings for Guest and Sponsor Portals**

Choose **Guest Access** > **Settings**. You can configure the following general settings that apply to Guest and Sponsor portals, guest types, and sponsor groups in Cisco ISE:

- Policies for purging guest accounts and generating usernames and passwords.
- SMTP servers and SMS gateways to use when sending email and SMS notifications to guests and sponsors.
- Locations, time zones, SSIDs, and custom fields to select from when creating guest accounts and when registering guests using Self-Registration Guest portals.

Once you configure these global settings, you can use them as needed when configuring specific Guest and Sponsor portals, guest types, and sponsor groups.

The following tabs are on the Portal settings page:

- **Guest Account Purge Policy**—Schedule when to purge guest accounts that have expired. For more information, see Schedule When to Purge Expired Guest [Accounts.](b_ise_admin_guide_141_chapter_01110.pdf#unique_540)
- **Custom Fields**—Add custom fields to use in Guest portals, to retrieve additional information from users. For more information, see Add Custom Fields for Guest Account [Creation.](b_ise_admin_guide_141_chapter_01110.pdf#unique_541)
- **Guest Email Settings**—Decide whether to email notifications to guests about changes in their account. For more information, see Specify Email Addresses and SMTP Servers for Email [Notifications.](b_ise_admin_guide_141_chapter_01110.pdf#unique_542)
- **Guest Locations and SSIDs**—Configure the Locations and the Service Set Identifiers (SSIDs) of the networks that guests can use at these Locations. For more information, see Assign Guest [Locations](b_ise_admin_guide_141_chapter_01110.pdf#unique_543) and [SSIDs](b_ise_admin_guide_141_chapter_01110.pdf#unique_543).
- **Guest Username Policy**—Configure how guest user names are created. For more information, see[Set](b_ise_admin_guide_141_chapter_01110.pdf#unique_547) the Guest [Username](b_ise_admin_guide_141_chapter_01110.pdf#unique_547) Policy and Rules for Guest [Password](b_ise_admin_guide_141_chapter_01110.pdf#unique_544) Policies.
- **Guest Password Policy**—Define the guest password policies for all Guest and Sponsor portals. For more information, see Set the Guest Password Policy and [Expiration.](b_ise_admin_guide_141_chapter_01110.pdf#unique_545)
- **SMS Gateway Settings**—Define SMS gateways that will deliver SMS notifications to guests and sponsors. For more information, see Configure SMS Gateways to Send SMS [Notifications](b_ise_admin_guide_141_chapter_01110.pdf#unique_552) to Guests.

# **Guest Type Settings**

The navigation path for these settings is **Guest Access** > **Configure** > **Guest Types**. Use these settings to create the types of Guests that can access your network and their access privileges. You can also specify which Sponsor Groups can create this type of Guest.

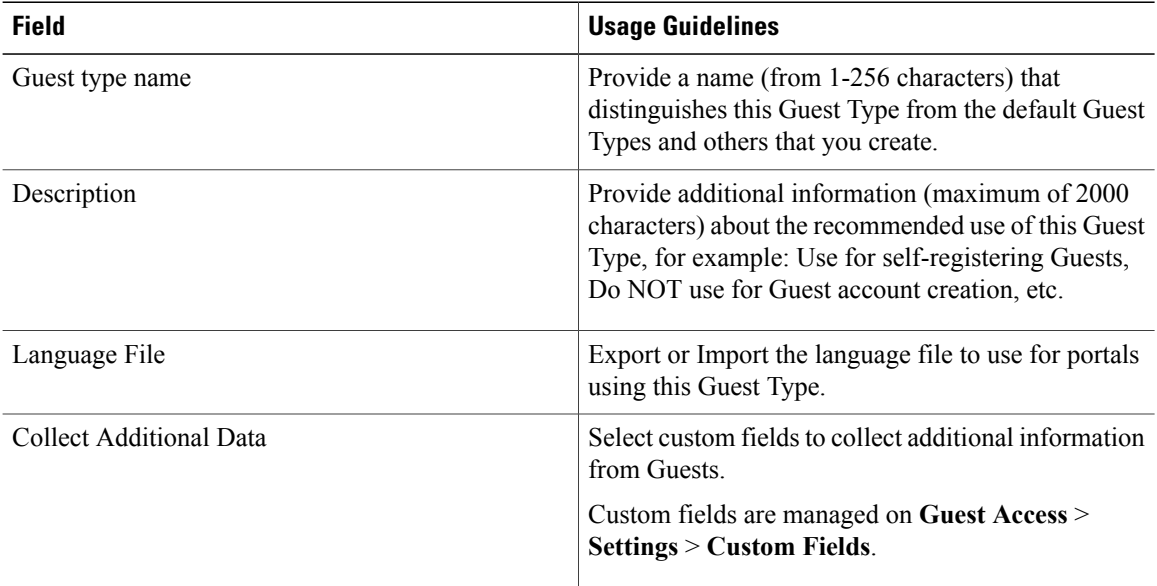

 $\mathbf I$ 

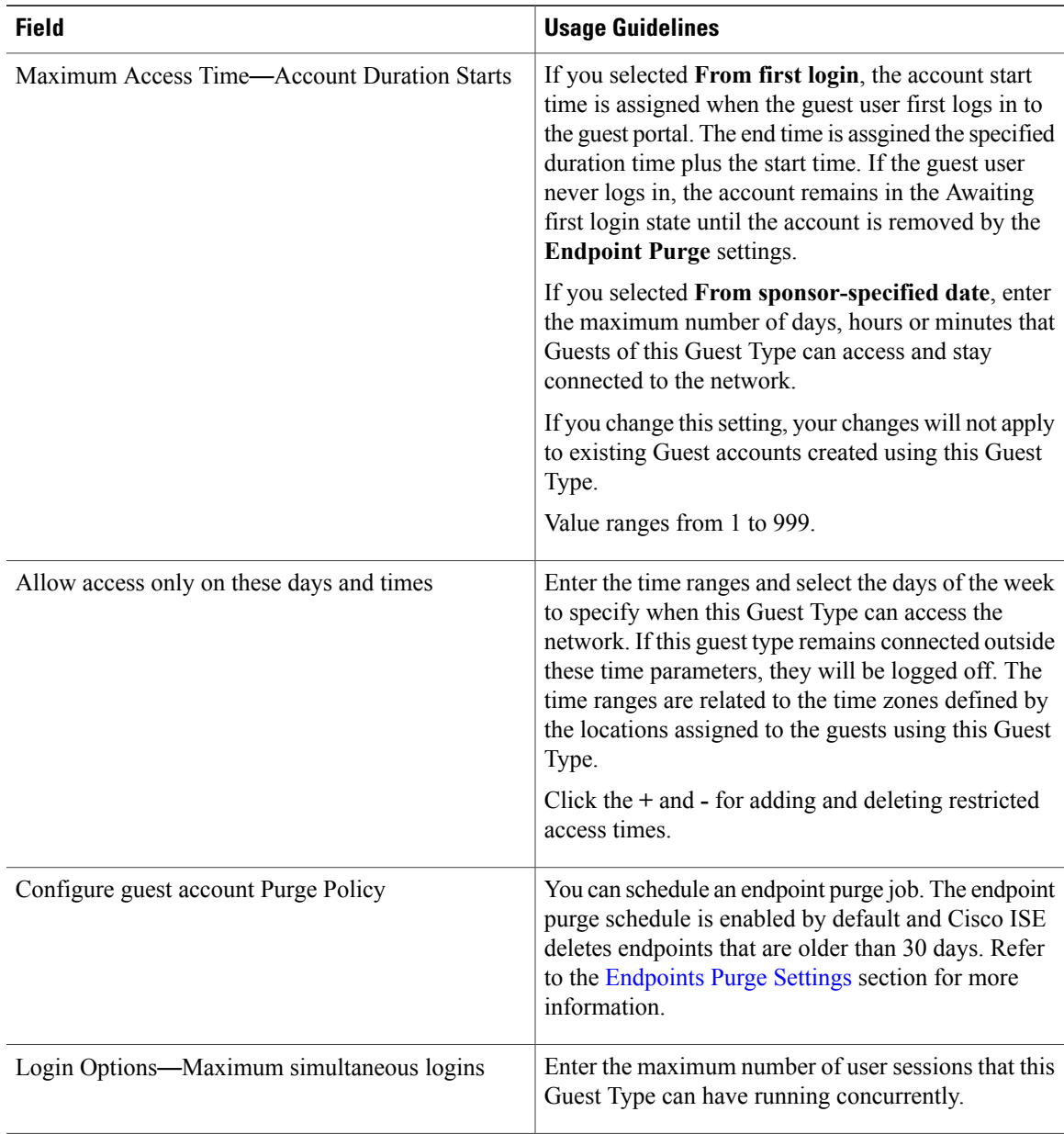

I

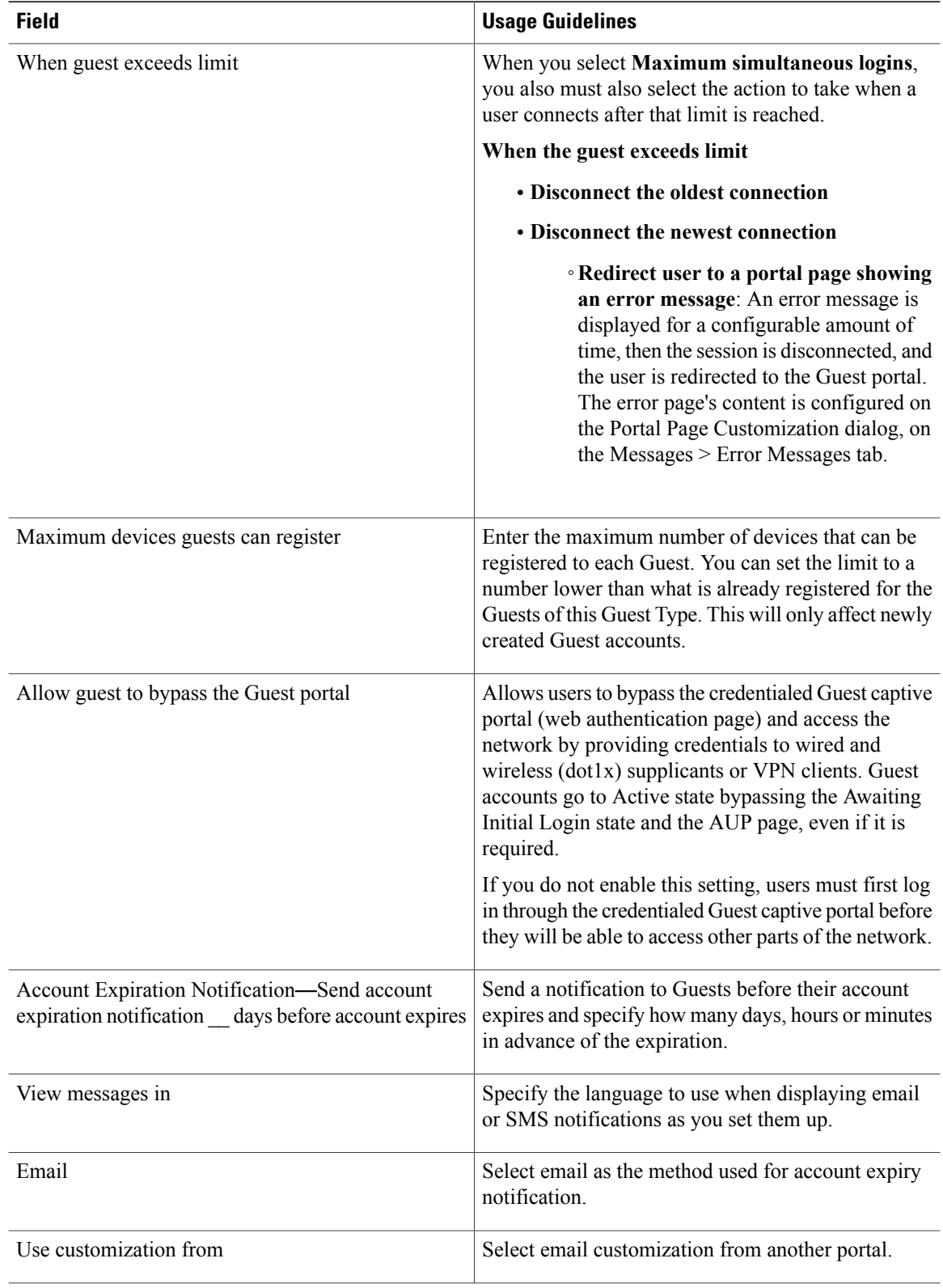

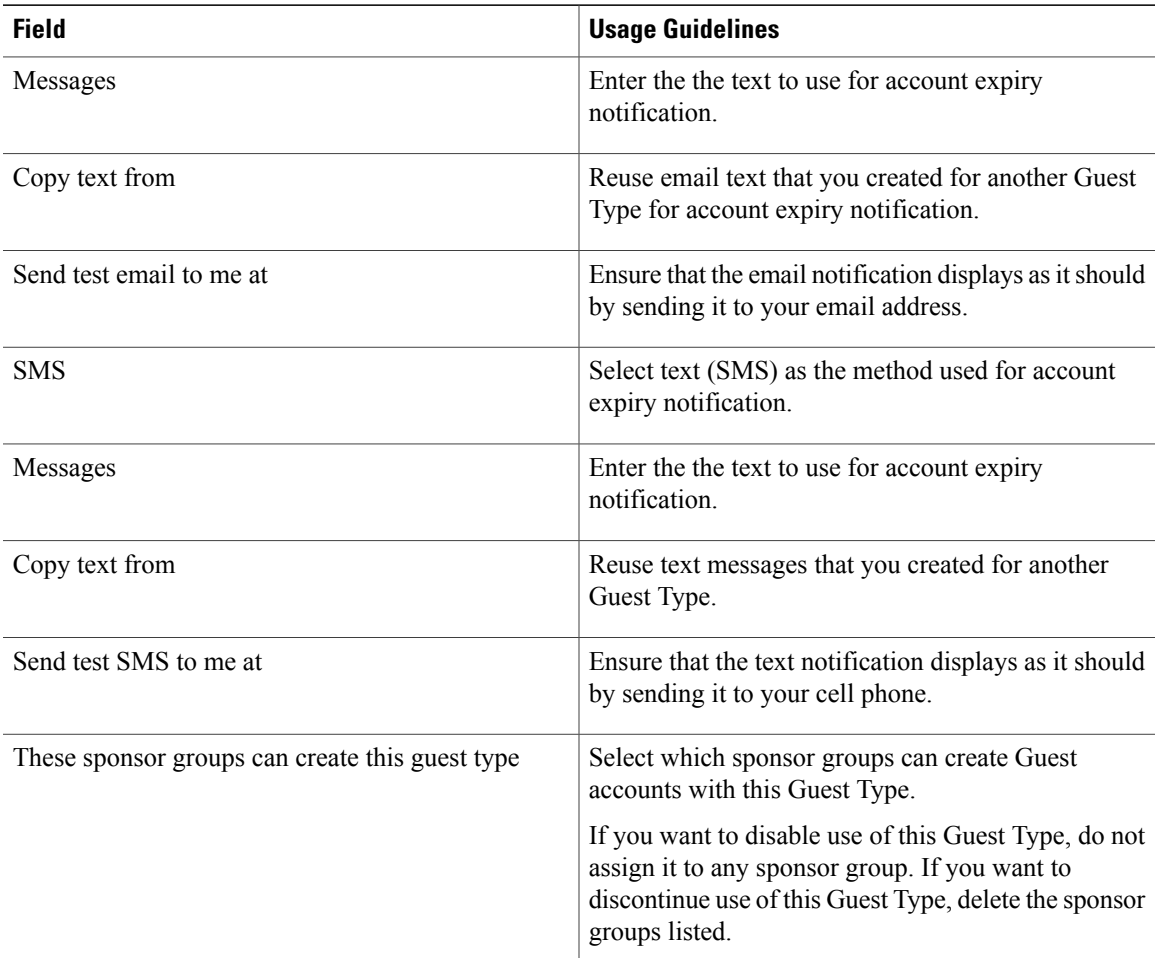

### **Sponsor Group Settings**

The navigation path for these settings is **Guest Access** > **Configure** > **Sponsor Groups**. Use these settings to add members to the sponsor group, define guest types and location privileges, and set permissions related to creating and managing guest accounts.

• **Disable Sponsor Group**

—Disable members of this sponsor group from accessing the Sponsor portal.

For instance, you may want to temporarily prevent sponsors from logging in to the Sponsor portal while configuration changes are being made in the Admin portal. Or, you may want to disable a sponsor group that is involved in infrequent activity, such as sponsoring guests for an annual convention, until the time they need to be activated again.

- **Sponsor group name**—Enter a unique name (from 1 to 256 characters).
- **Description**

—Include useful information (maximum of 2000 characters)such asthe guest types used by thissponsor group.

- **Members**—Click to display the **Select Sponsor Group Members** box, where you can select available user identity groups(from internal and external identity stores) and add them as members of thissponsor group.
- **Sponsor Group Members**—Search and filter the list of selected sponsor groups and delete any groups you do not want to include.
- **This sponsor group can create accounts using these guest types**—Specify the guest types that the members in this sponsor group can use when creating guest accounts. For a sponsor group to be enabled, it must have at least one guest type that it can use.

If you assign only one guest type to this sponsor group, you can choose not to display it in the Sponsor portalsince it isthe only valid guest type available for use. Choose **Guest Access** > **Configure** > **Sponsor Portal** > **Page Customization** > **Create Accounts** > **Guest Types** > **Settings**. Check **Hide guest type if only one is available to sponsor** to enable this option.

• **Configure Guest Types**

—If the guest type you need is not available, click **Guest Access** > **Configure** > **Guest Types** and create a new guest type or edit an existing one.

• **Select the locations that guests will be visiting**—Select the various locations sponsors in this group can assign to guests when creating their accounts. This helps define the valid time zones for these guest accounts and specifies all the time parameters that apply to the guest, such as valid access times, and so on This does not prevent guests from connecting to the network from other locations.

For a sponsor group to be enabled, it must have at least one location that it can use.

If you assign only one location to this sponsor group, it will be the only valid time zone for the guest accounts created by its members. By default, it does not display in the Sponsor portal.

### **Sponsor Can Create**

• **Multiple guest accounts assigned to specific guests (Import)**—Enable the sponsor to create multiple guest accounts by importing guest details such as first name and last name from a file.

If this option is enabled, the **Import** button displays in the **Create Accounts** page of the Sponsor portal. The Import option is only available on desktop browsers (not mobile), such as Internet Explorer, Firefox, Safari, and so forth

• **Limit to batch of**—If this sponsor group is allowed to create multiple accounts simultaneously, specify the number of guest accounts that can be created in a single import operation.

Although a sponsor can create a maximum of 10,000 accounts, we recommend that you limit the number of accounts you create, due to potential performance issues.

• **Multiple** guest accounts to be assigned to any guests (Random)—Enable the sponsor to create multiple random guest accounts as placeholders for guests who are not known as yet, or when they need to create many accounts quickly.

If this option is enabled, the **Random** button displays on the **Create Accounts** page of the Sponsor portal.

• **Default username prefix**—Specify a username prefix that sponsors can use when creating multiple random guest accounts. If specified, this prefix appears in the Sponsor Portal when creating random guest accounts. In addition, if **Allow sponsor to specify a username prefix** is:

◦Enabled—The sponsor can edit the default prefix in the Sponsor portal.

◦Not enabled—The sponsor cannot edit the default prefix in the Sponsor portal.

If you do not specify a username prefix or allow the sponsor to specify one, then the sponsor will not be able to assign username prefixes in the Sponsor portal.

• **Allow sponsor to specify a username prefix**—If this sponsor group is allowed to create multiple accounts simultaneously, specify the number of guest accounts that can be created in a single import operation.

Although a sponsor can create a maximum of 10,000 accounts, we recommend that you limit the number of accounts you create, due to potential performance issues.

• **Start date can be no more than \_\_ days into the future**—Enable and specify the number of days within which sponsors have to set as the start date for the multiple guest accounts they have created.

#### **Sponsor Can Manage**

- **Only accounts sponsor has created**—Sponsors in this group can view and manage only the guest accounts that they have created, which is based on the Sponsor's email account.
- **Accounts created by members of this sponsor group**—Sponsors in this group can view and manage the guest accounts created by any sponsor in this sponsor group.
- **All guest accounts**—Sponsors view and manage all pending guest accounts.

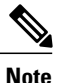

Regardless of the group membership, allsponsors can see all pending accounts, unless you check **Approve and view requests from self-registering guests** with the option **Only pending accounts assigned to this sponsor** under **Sponsor Can**.

#### **Sponsor Can**

• **View guests**' **passwords**—For guest accounts that they can manage, allow the sponsor to view the passwords.

If the guest has changed the password, the sponsor can no longer view it; unless it was reset by the sponsor to a random password generated by Cisco ISE.

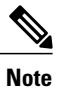

If this option is disabled for a sponsor group, the members of that group cannot send email and SMS notifications regarding the login credentials (guest password) for the guest accounts that they manage.

- **Reset guest account passwords**—For guest accounts that they can manage, allow the sponsor to reset passwords for guests to a random password generated by Cisco ISE.
- **Extend guests**' **accounts**—For guest accounts that they can manage, allow the sponsor to extend them beyond their expiration date. The sponsor is automatically copied on email notifications sent to guests regarding their account expiration.
- **Send SMS notifications with guests**' **credentials**—For guest accounts that they can manage, allow the sponsor to send SMS (text) notifications to guests with their account details and login credentials.
- **Delete guests**' **accounts**—For guest accounts that they can manage, allow the sponsor to delete the accounts, and prevent guests from accessing your company's network.
- **Suspend guests**' **accounts**—For guest accounts that they can manage, allow the sponsor to suspend their accounts to prevent guests from logging in temporarily.

This action also issues a Change of Authorization (CoA) Terminate to remove the suspended guests from the network.

- **Require sponsor to provide a reason**—Require the sponsor to provide an explanation for suspending the guest accounts.
- **Reinstate suspended guest accounts**—For guest accounts that they can manage, allow the sponsor to reinstate suspended accounts.
- **Approve requests from self-registering guests**—For guest accounts that they can manage, allow the sponsor to approve self-registering guests when they receive an email requesting their approval.
- **Access Cisco ISE guest accounts using the programmatic interface (Guest REST API)**—For guest accounts that they can manage, allow the sponsor to access guest accounts using the Guest REST API programming interface.